# **BALLUFF**

# BNI EIP-104-105-Z015 BNI EIP-202-105-Z015 BNI EIP-302-105-Z015 EtherNet/IP IP67 Modules User's Guide

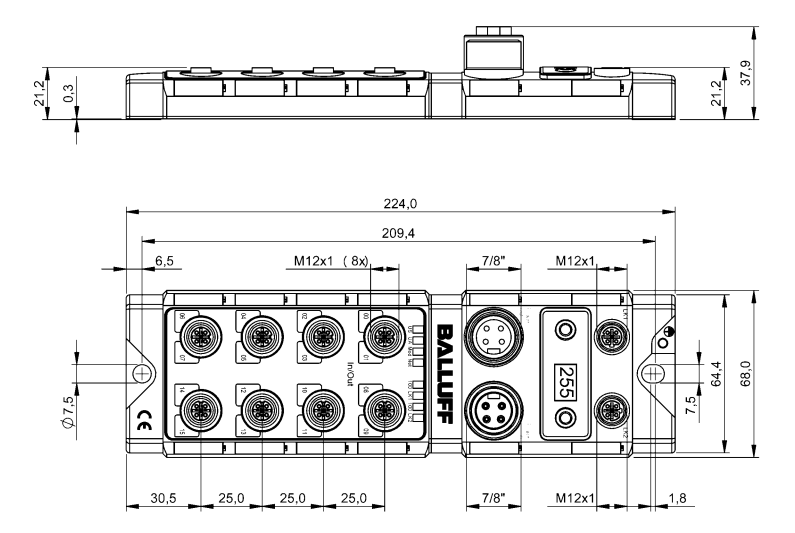

## **Content**

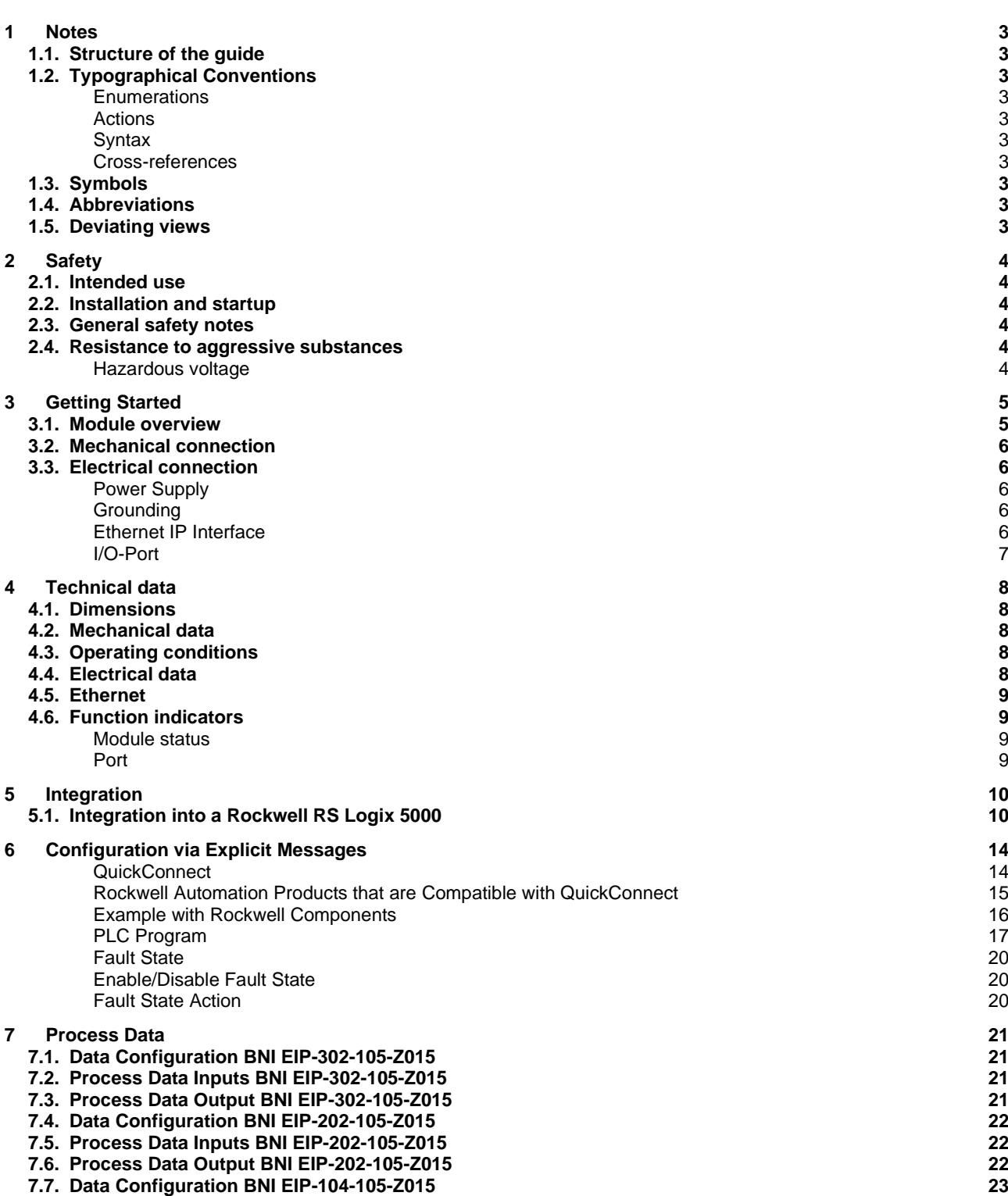

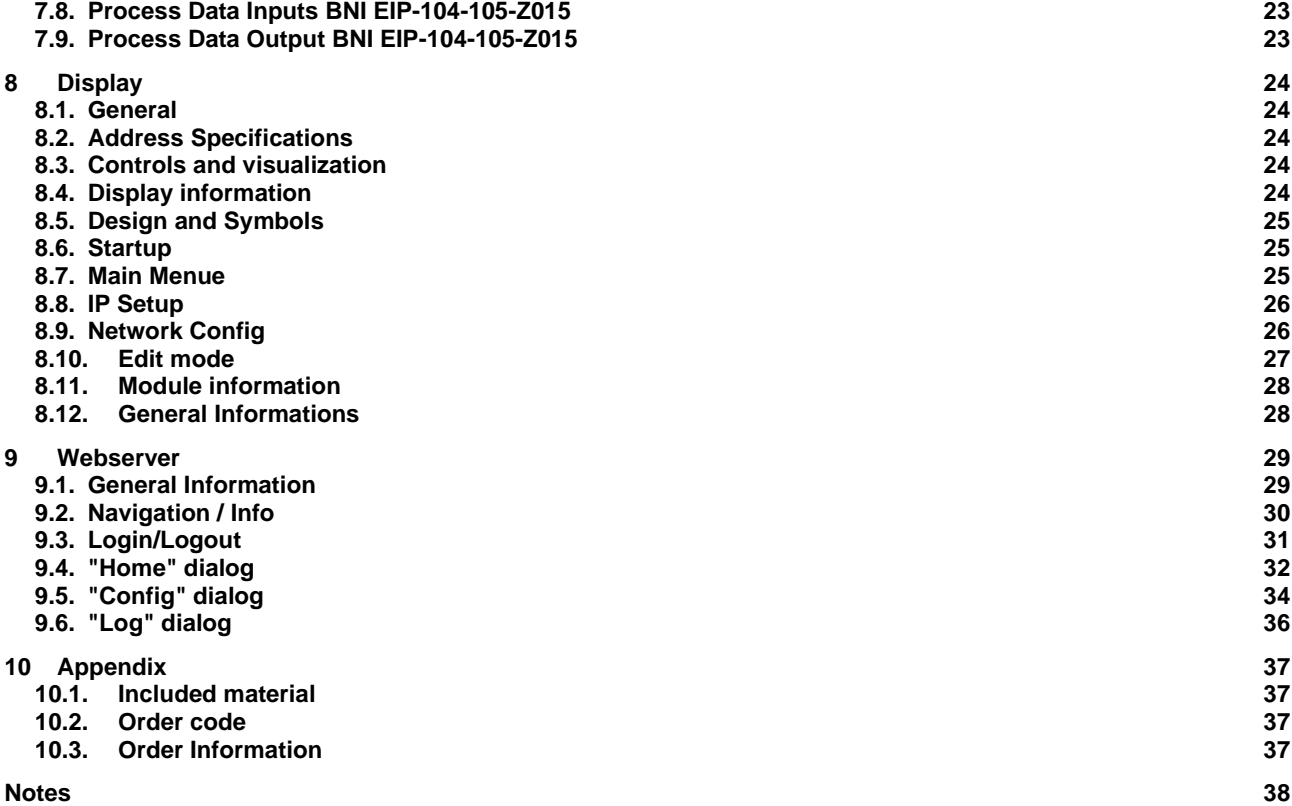

## <span id="page-3-0"></span>**1 Notes**

<span id="page-3-9"></span><span id="page-3-8"></span><span id="page-3-7"></span><span id="page-3-6"></span><span id="page-3-5"></span><span id="page-3-4"></span><span id="page-3-3"></span><span id="page-3-2"></span><span id="page-3-1"></span>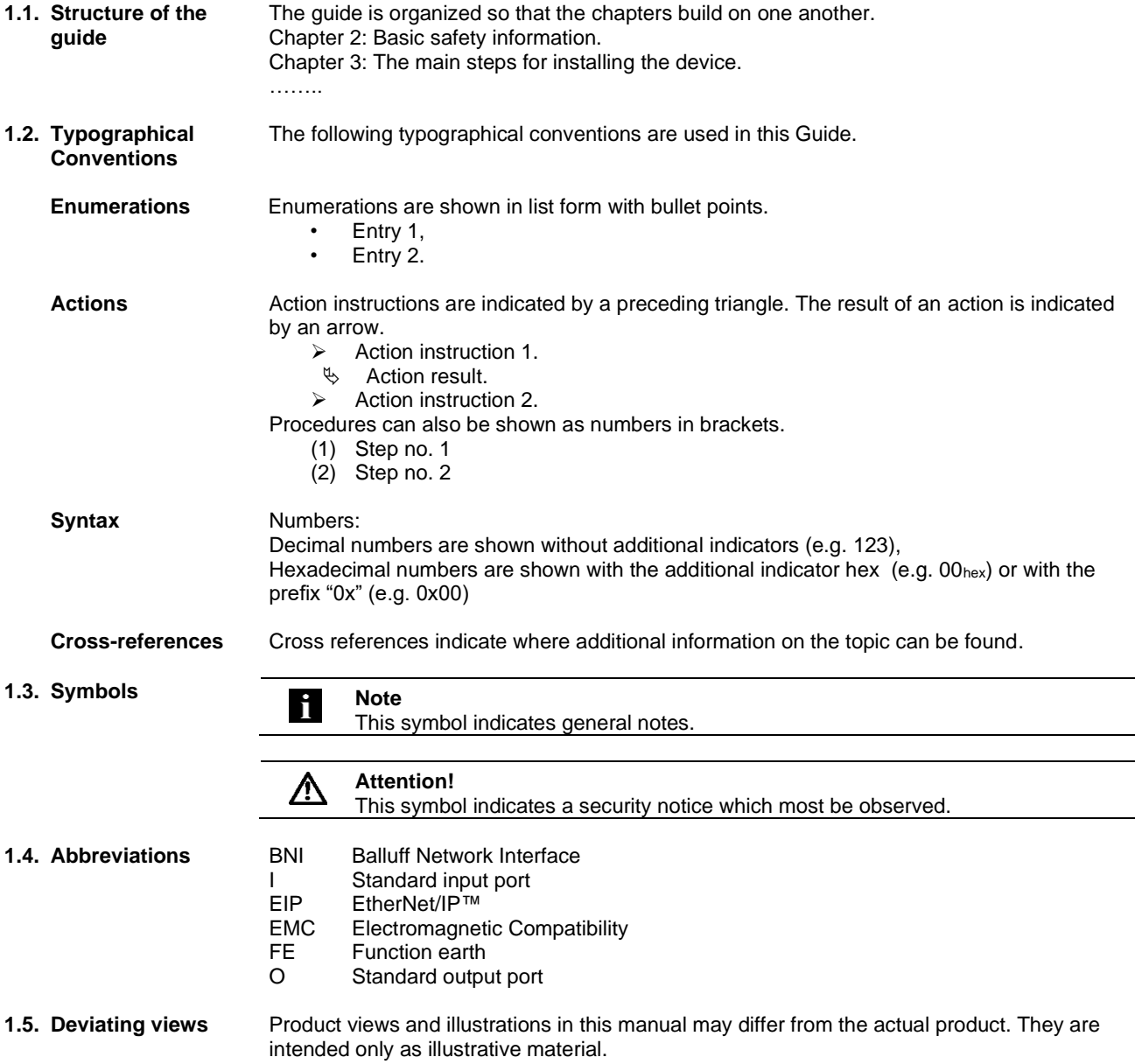

## <span id="page-4-0"></span>**2 Safety**

<span id="page-4-5"></span><span id="page-4-4"></span><span id="page-4-3"></span><span id="page-4-2"></span><span id="page-4-1"></span>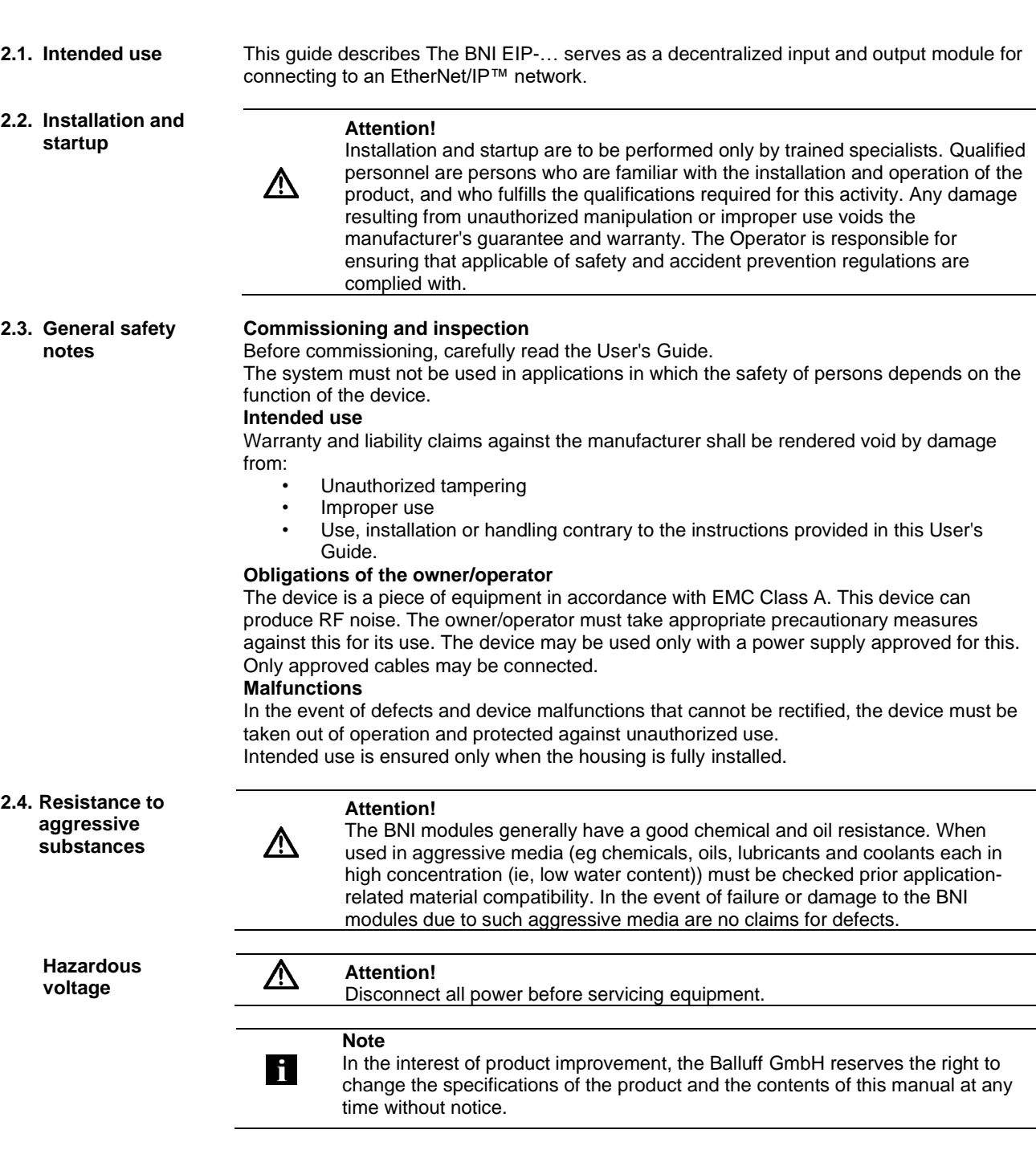

## <span id="page-5-0"></span>**Getting Started**

#### <span id="page-5-1"></span>**3.1. Module overview**

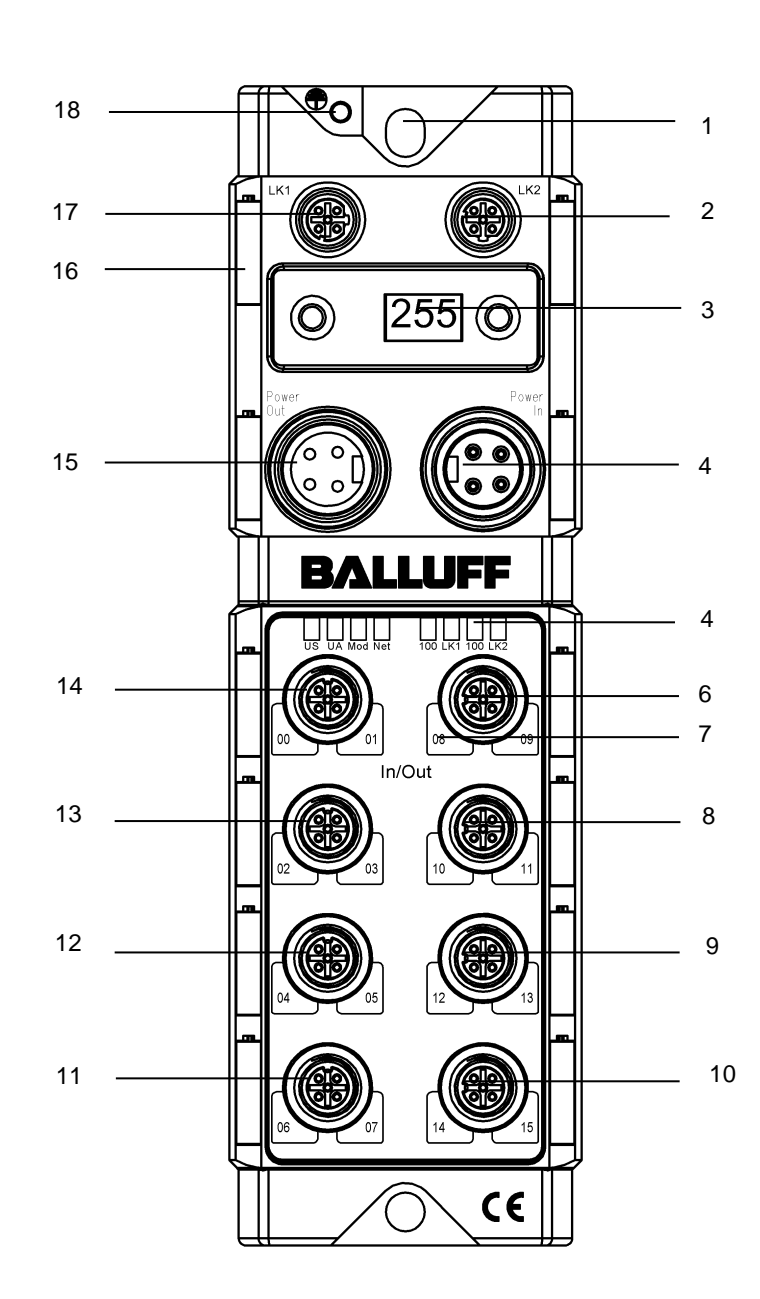

Overview BNI EIP-xxx-105-Z015

- Mounting hole
- EtherNet/IP™ port 2
- Display
- 
- 4 Power IN<br>5 Status-LE 5 Status-LED: Communication / Module<br>6 Port 08 / 09
- Port 08 / 09
	- Pin/Port LED : Signal status
- 8 Port 10 / 11<br>9 Port 12 / 13
- Port 12 / 13
- Port 14 / 15
- Port 06 / 07
- Port 04 / 05
- Port 02 / 03
- Port 00 / 01
- Power OUT
- Labels
- EtherNet/IP™ port 1
- 18 Grounding connection

## **3 Getting Started**

<span id="page-6-0"></span>**3.2. Mechanical connection** The module is attached using 2 M6 screws and 2 washers. Isolation pad as accessory available

 $\ddot{\phantom{0}}$ 

**Pin Function Description**

<span id="page-6-4"></span>3 Tx- Transmit Data -<br>4 Rx- Receive Data -

Receive Data -

<span id="page-6-1"></span>**3.3. Electrical connection**

<span id="page-6-2"></span>**Power Supply**  $\overline{\mathbb{N}}$ 

<span id="page-6-3"></span>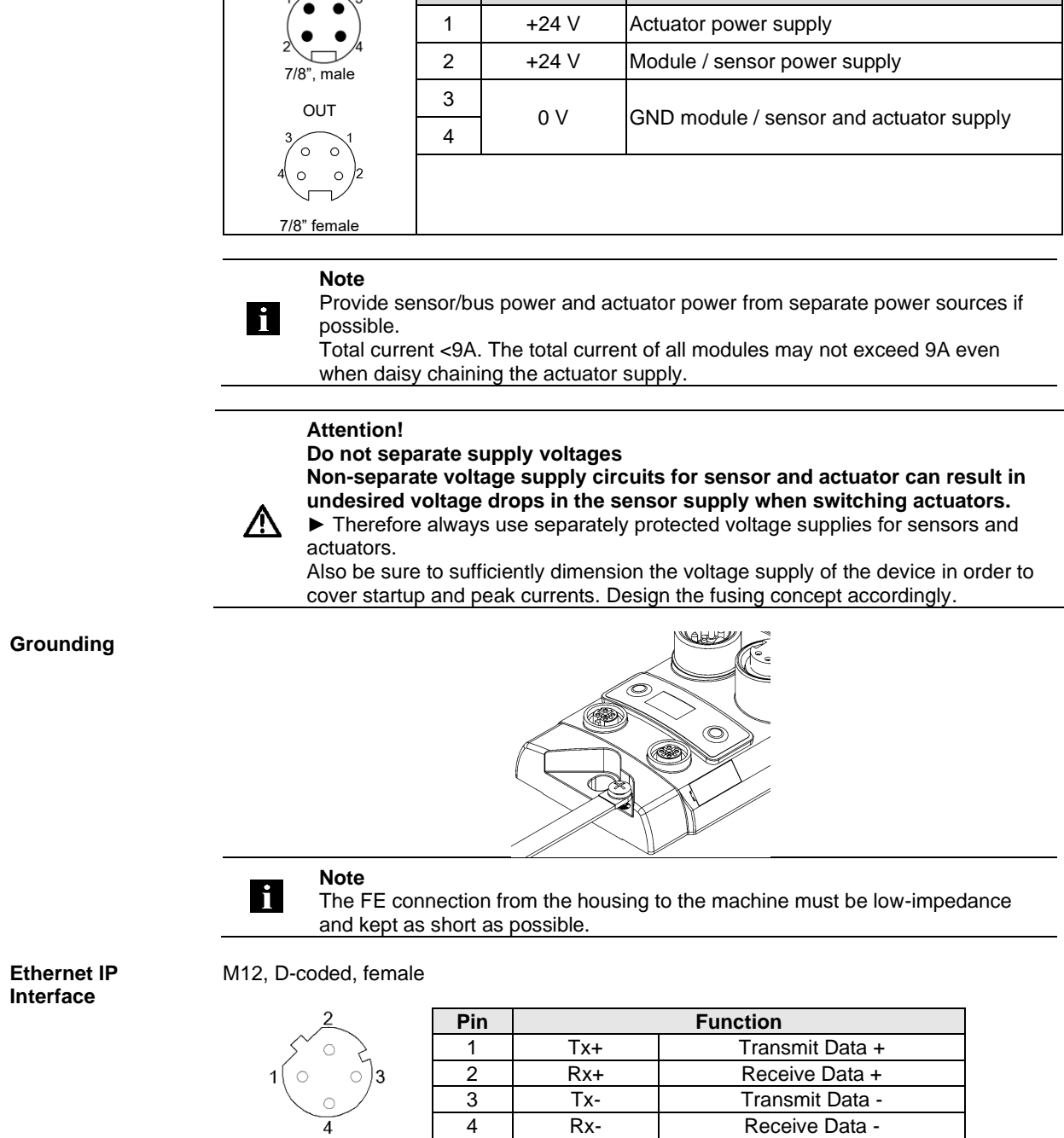

## **3 Getting Started**

<span id="page-7-0"></span>

#### **I/O-Port** M12, A-coded, female

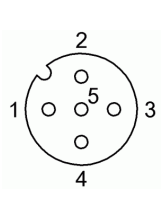

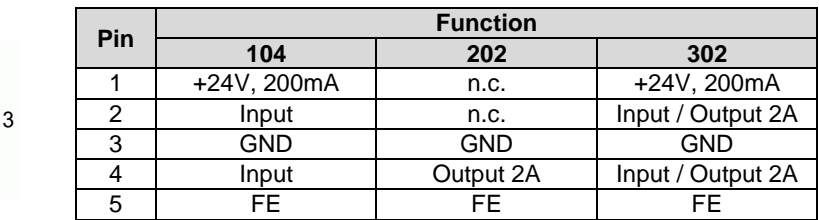

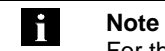

## For the digital sensor inputs follow the input guideline per EN61131-2, type 2.

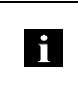

## **Note**

Each output serves a maximum current of 2 amperes. Total current of the module has to be lower than 9 amperes.

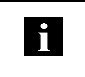

## **Note**

Unused I/O port socket must be fitted with cover caps to ensure IP67 protection rating.

#### <span id="page-8-0"></span>**4 Technical data**

## <span id="page-8-1"></span>**4.1. Dimensions**

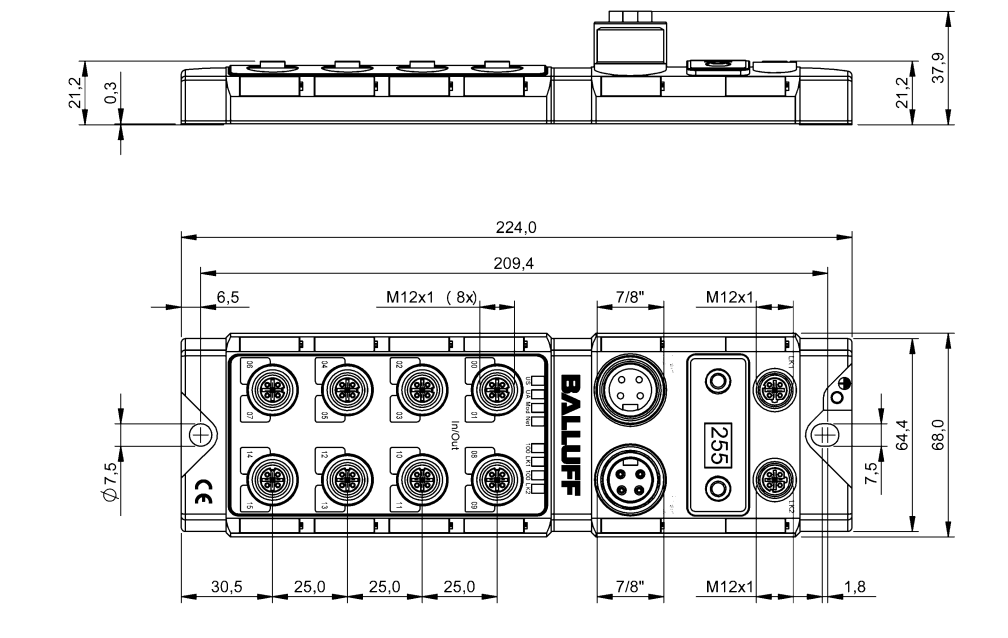

<span id="page-8-4"></span><span id="page-8-3"></span><span id="page-8-2"></span>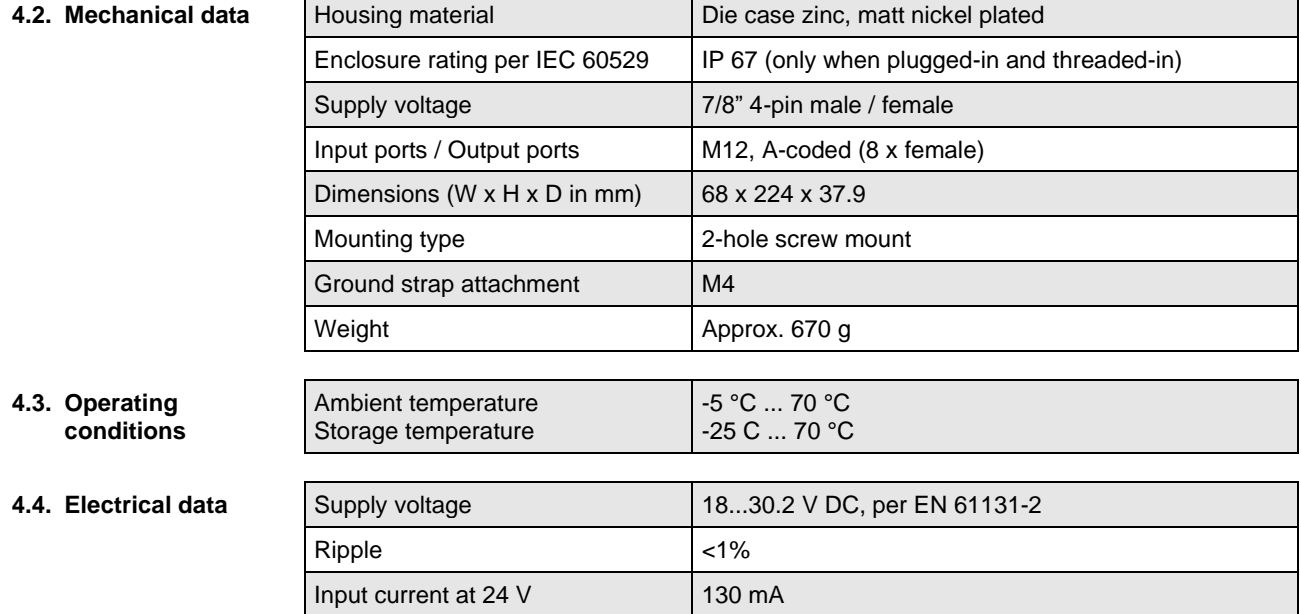

#### **4 Technical data**

## <span id="page-9-0"></span>**4.5.** Ethernet

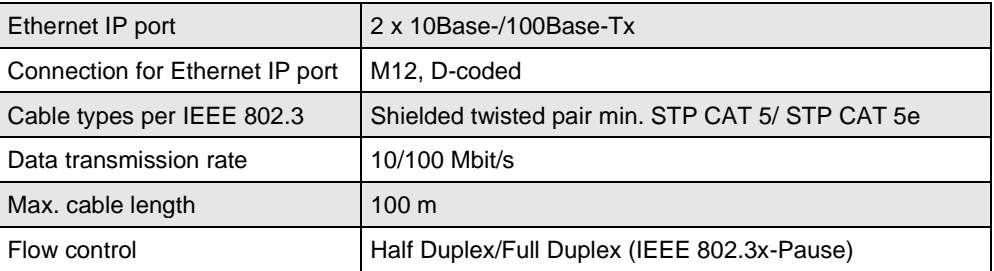

#### <span id="page-9-1"></span>**4.6. Function indicators**

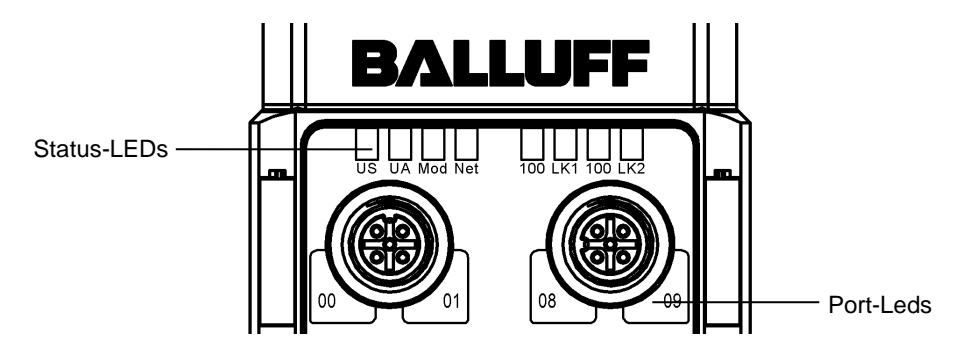

## <span id="page-9-2"></span>**Module** status

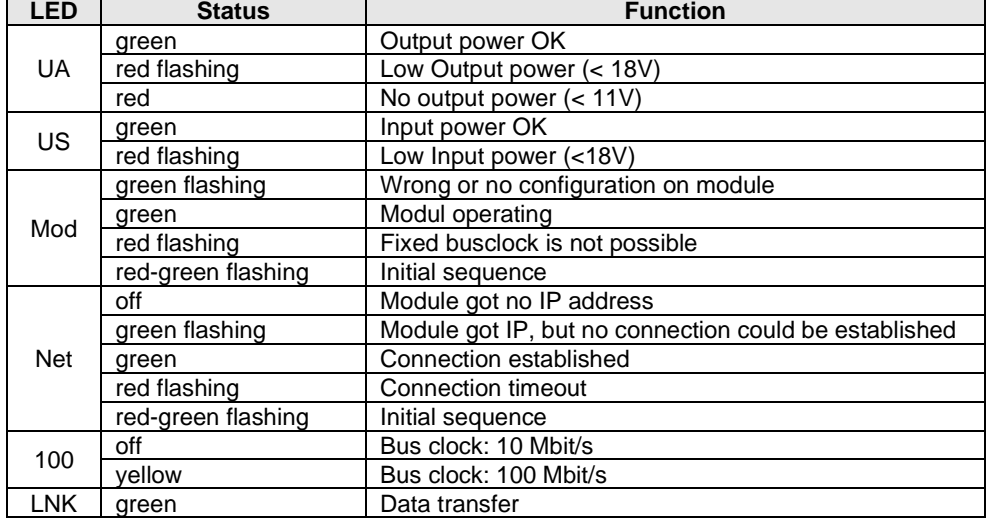

## <span id="page-9-3"></span>**Port** Each Port has two two-colour LEDs to indidcate the I/O-States.

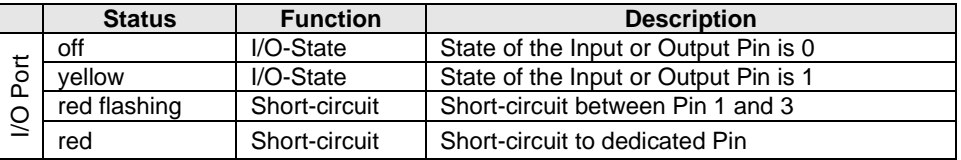

#### <span id="page-10-0"></span>**5 Integration**

<span id="page-10-1"></span>**5.1. Integration into a Rockwell RS Logix 5000**

Here you see an example of how the module can be integrated into a Rockwell RS Logix 5000:

First go offline

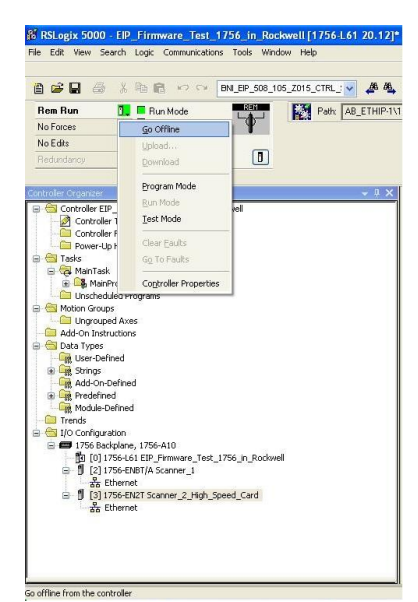

Right-click Ethernet (on the correct scanner card) Select a new module

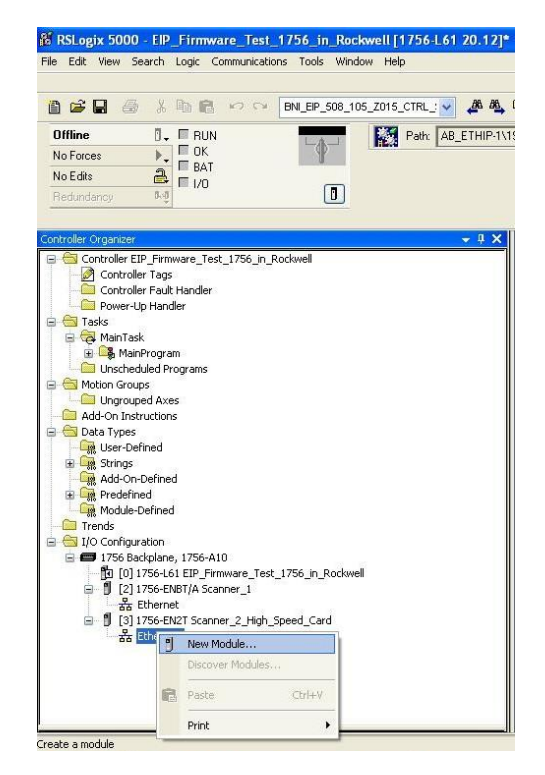

Then select the general Ethernet module as the ETHERNET module in the communication path

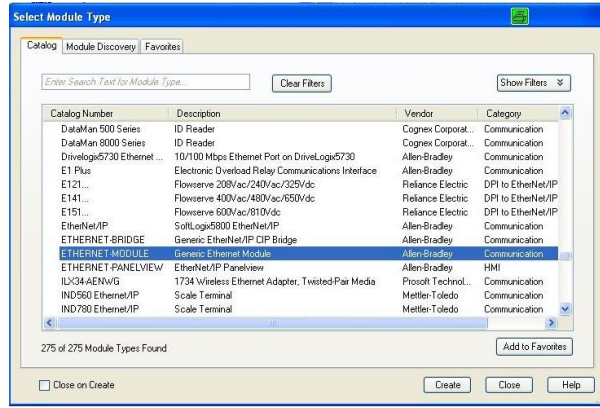

Now enter a user-defined tag name to select the general format Data-SINT, to enter the IP address of the module and to enter the correct connection parameters.

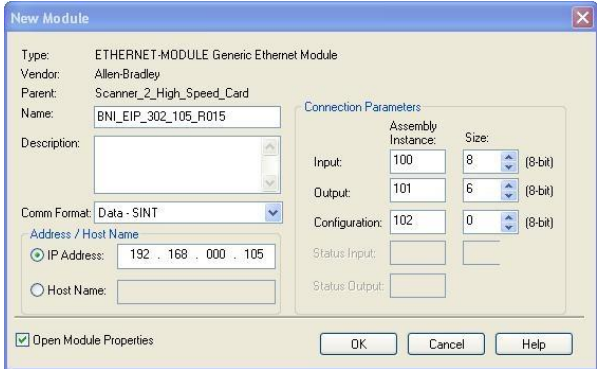

#### **5 Integration**

The new module and corresponding controller tags are generated automatically.

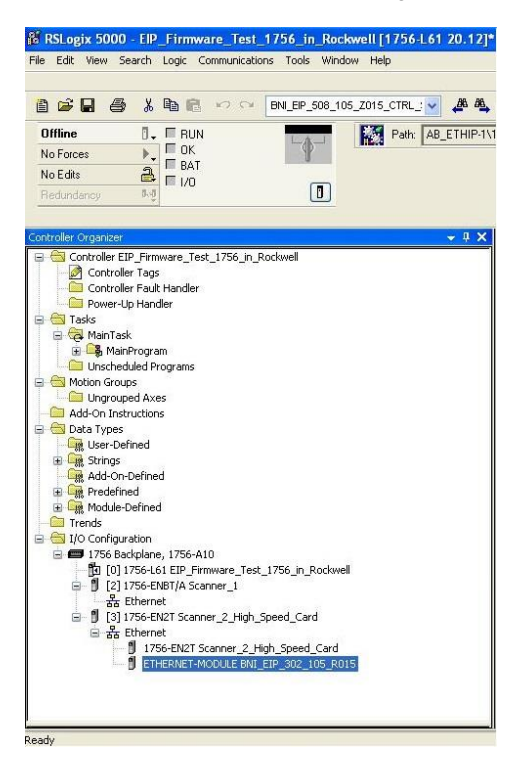

Then download the configuration

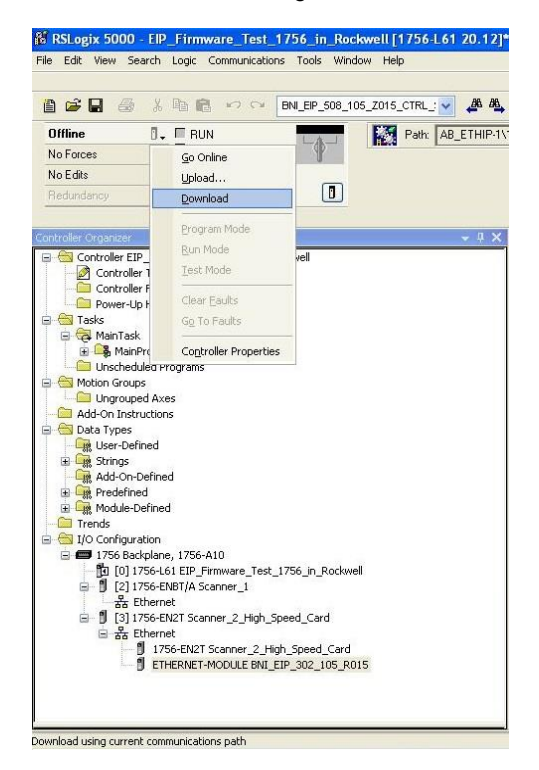

## **5 Integration**

When the download is done, you can observe and control the tags using the Controller Tags option. Make sure you select the correct tag name, which you configured beforehand. The input, output and configuration data for this is described on the following pages. You can use these tags for the programming, too.

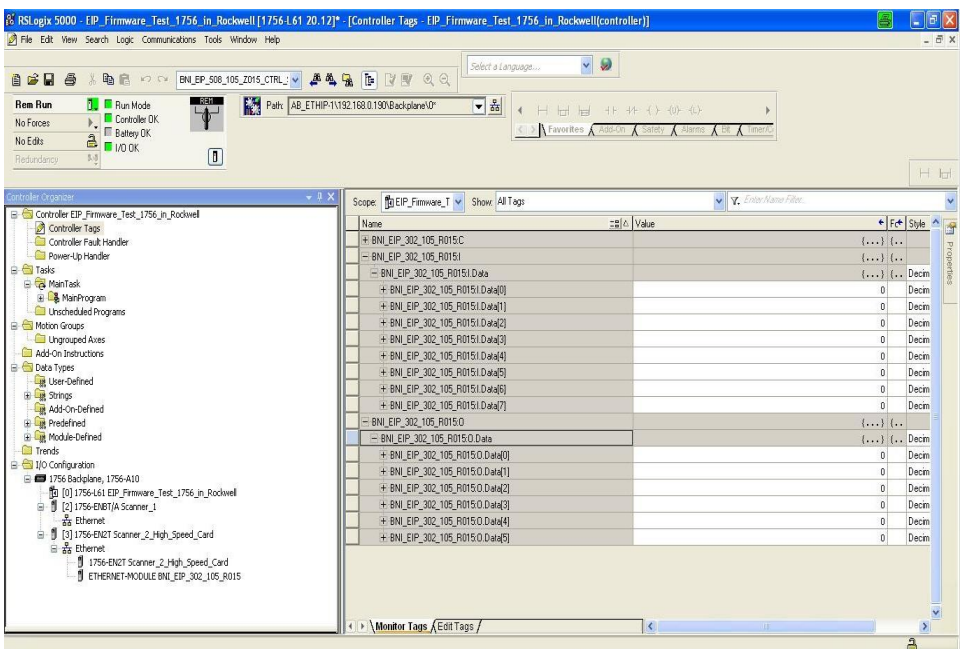

#### <span id="page-14-1"></span><span id="page-14-0"></span>**QuickConnect** The QuickConnect function makes it faster to boot up and integrate the BNI EIP-302-105- X015, BNI EIP-202-105-X015 and BNI EIP-104-105-X015 modules.

Enabling QuickConnect automatically takes over all necessary port properties on the module:

- Static IP address
- Ports at 100 Mbps full-duplex
- Auto-negotiation disabled
- Auto MDI-X disabled
- Prepared for linear topology

You can configure **QuickConnect** via the following class instance attribute of the explicit messages:

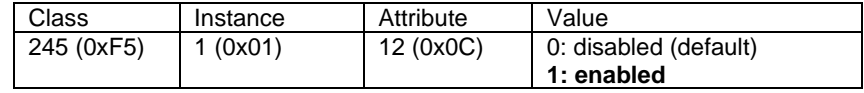

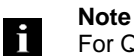

For QuickConnect to be enabled, ACD (Address Conflict Detection) must also be enabled. This is switched on by default.

The **ACD** can be reviewed and changed using the following class instance attributes of the explicit messages:

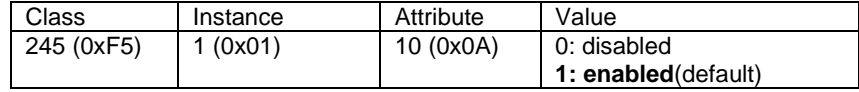

Overview of the QuickConnect classes and connection time:

BNI EIP-302-105-x015 HW 4 SW 2.6: QuickConnect Class B, connection time 1 second

BNI EIP-202-105-x015 HW 4 SW 2.6: QuickConnect is not supported.

BNI EIP-104-105-x015 HW 4 SW 2.9: QuickConnect is not supported.

BNI EIP-302-105-x015 HW 6 SW ≥ 3.6: QuickConnect Class A, connection time 350 milliseconds

BNI EIP-202-105-x015 HW 6 SW ≥ 4.2: QuickConnect Class A, connection time 350 milliseconds

BNI EIP-104-105-x015 HW 6 SW ≥ 3.6: QuickConnect Class A, connection time 350 milliseconds

<span id="page-15-0"></span>**Rockwell Automation Products that are Compatible with QuickConnect**

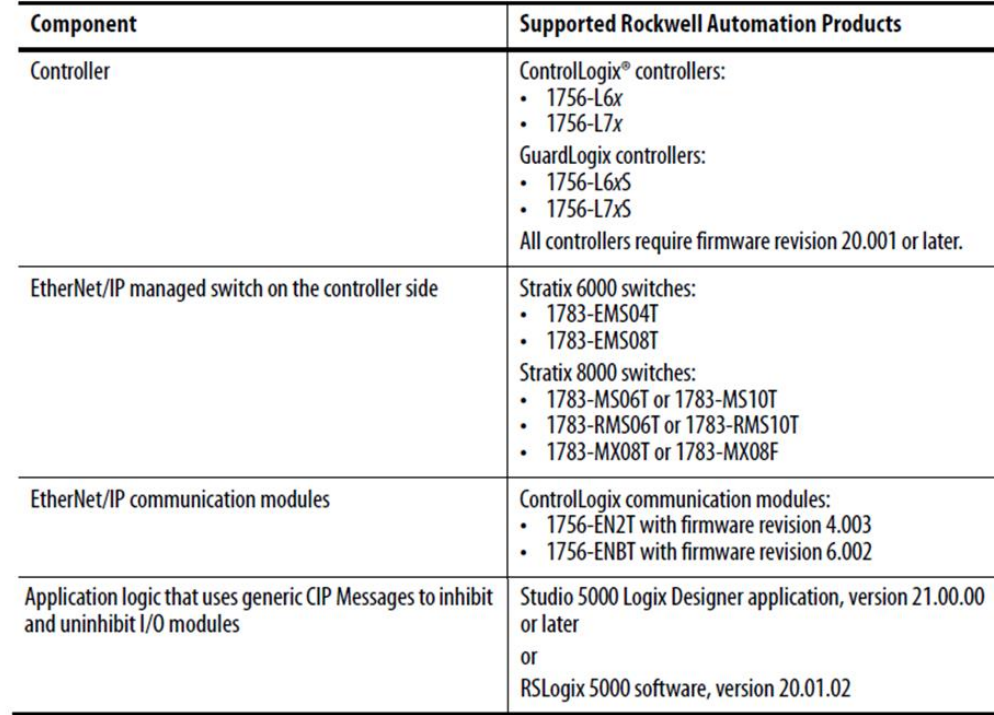

Source:

Allen-Bradley Ethernet/IP QuickConnect Application Technique Page 13

<span id="page-16-0"></span>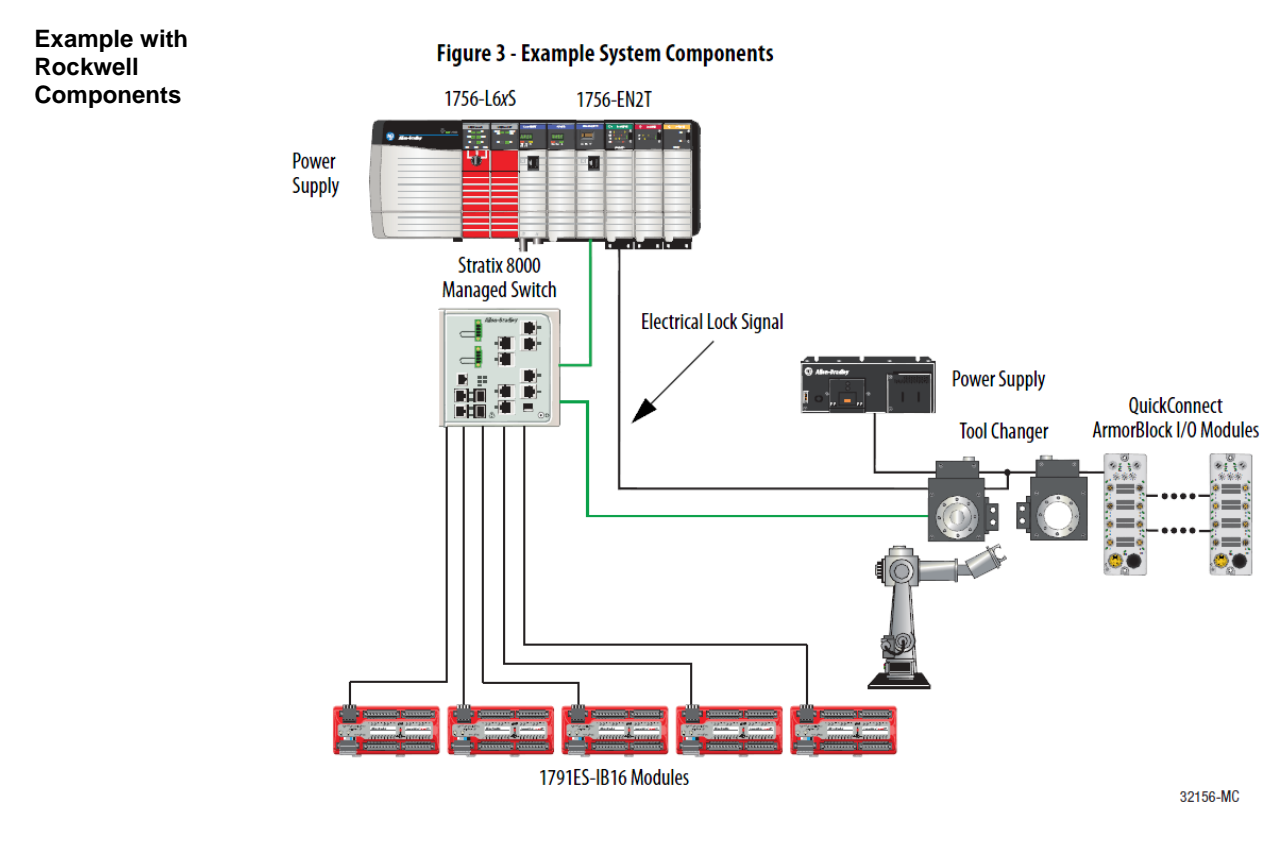

#### Source: Allen-Bradley Ethernet/IP QuickConnect Application Technique, Page 12

Please also note the following:

- Direct connection between PLC and QuickConnect slave with crossover cable
- Slave-to-slave connection using patch cable
- For setting up the topology, only the linear topology with a maximum of 20 modules on the tool side is permitted.
- If needed, only one managed switch may be used between the PLC and Ethernet/IP slave.
- To trigger the QuickConnect sequence, an electrical lock signal is required that reads in the supply voltage of the QuickConnect slaves via the controller.

<span id="page-17-0"></span>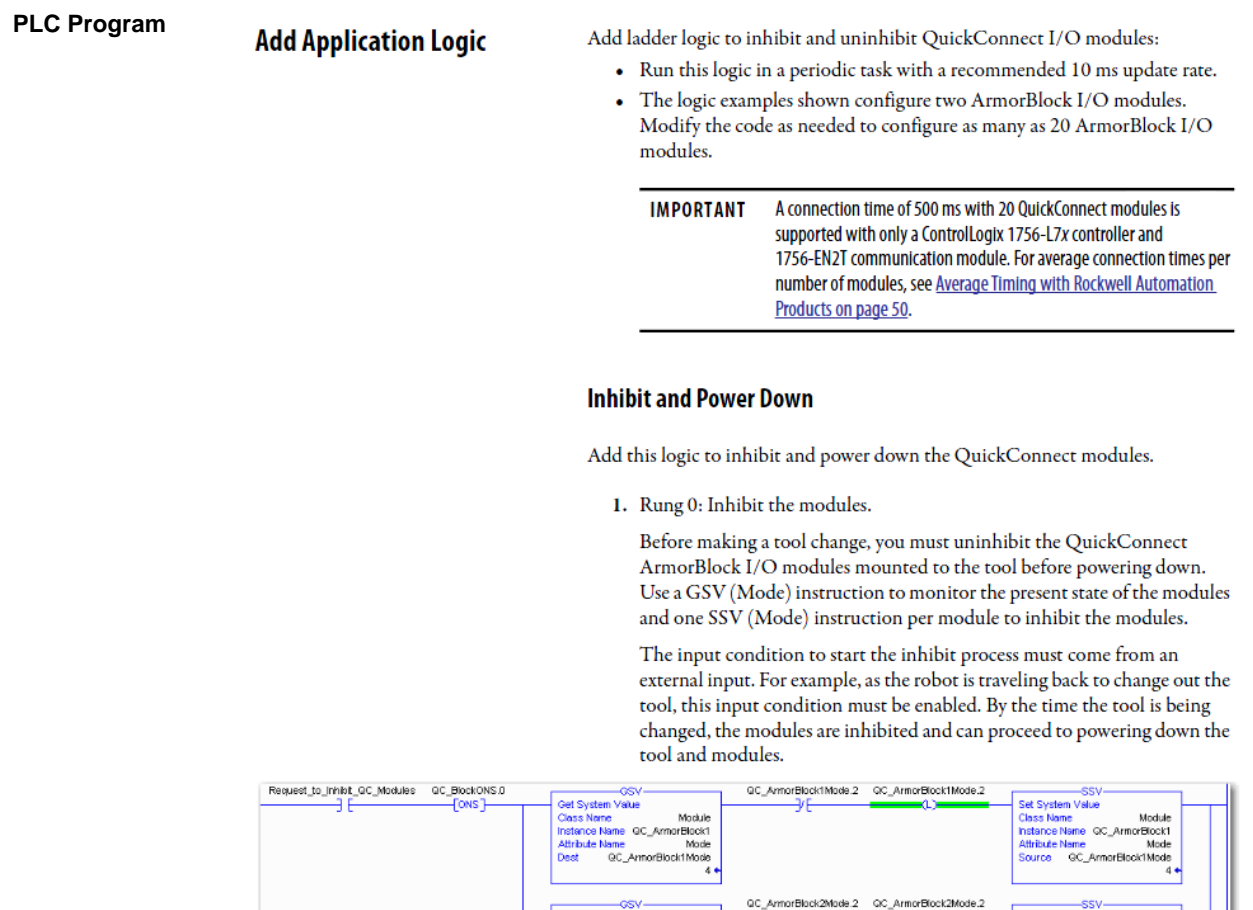

Source:

Allen-Bradley Ethernet/IP QuickConnect Application Technique, Page 29

Moduk Module<br><mark>me</mark> QC\_ArmorBlock2<br><mark>me</mark> Mode Set System Value<br>Class Name Module<br>Instance Name QC\_ArmorBlock2<br>Attribute Name Mode

iane<br>.GC. ArmorBlock2

Power\_Down\_Reg

#### 2. Rung 1: Verify the modules are inhibited.

After the modules have been inhibited, verify that the modules have inter the modules have been immediated, verify that the modules have<br>indeed been inhibited. Use one GSV (Entry Status) instruction per<br>module. When the Entry Status value equals a decimal value of 24576, the module can be disconnected from the robotic arm and powered down.

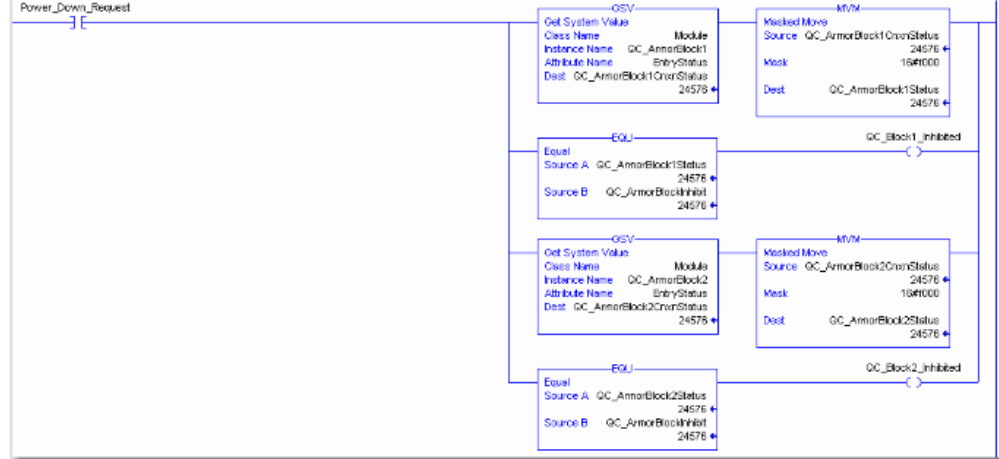

3. Rung 2: Power down the modules.

This rung verifies that all the modules have been inhibited and powered down. The tool and modules can be physically disconnected from the robotic arm.

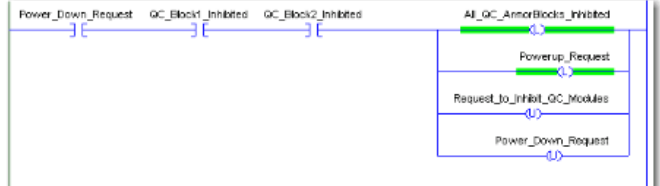

Source: Allen-Bradley Ethernet/IP QuickConnect Application Technique, Page 30

## **Uninhibit and Power Up**

Add this logic to uninhibit and power up the QuickConnect I/O modules.

1. Rung 3: Power up the modules.

Once the tool and module is connected, an external input module sends an electrical lock input signal. On receipt of the signal, start a timer to keep track of how long the tool and modules have been connected.

Every QuickConnect ArmorBlock I/O module has a delay time embedded in its electronic data sheet (EDS) file. This delay time is the amount of time the module takes to power up. The module takes about 300 ms to fully power up before establishing a connection to the controller.

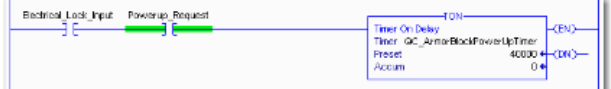

2. Rung 4: Uninhibit the modules.

When the Timer. Acc is greater then or equal to the module delay time (300 ms), use an SSV (Mode) instruction to uninhibit the module. Use a GSV (Mode) instruction to verify the mode of the module at powerup.

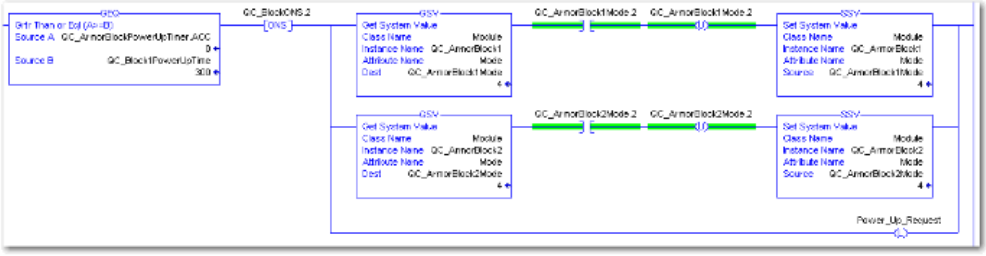

Source:

Allen-Bradley Ethernet/IP QuickConnect Application Technique, Page 31

3. (Optional) Rung 5: Verify the modules are uninhibited.

After the modules have been uninhibited, verify that the modules have indeed been uninhibited. Use one GSV (Entry Status) instruction per module. When the Entry Status value equals a decimal value of 16384, the module has been uninhibited.

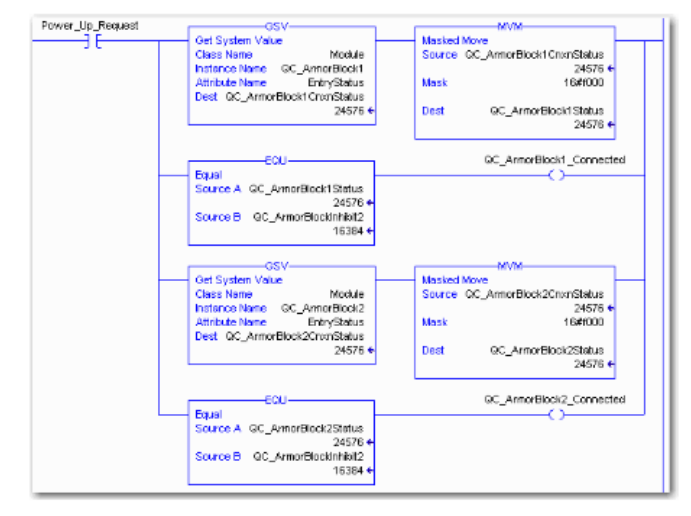

#### Source:

Allen-Bradley Ethernet/IP QuickConnect Application Technique, Page 32

<span id="page-20-0"></span>Fault State A safe state that the port is to take on in the case of a loss of bus communication can be predefined for each output on the port pins.

> The fault state settings can be configured using the following class instance attributes of the explicit messages.

<span id="page-20-2"></span><span id="page-20-1"></span>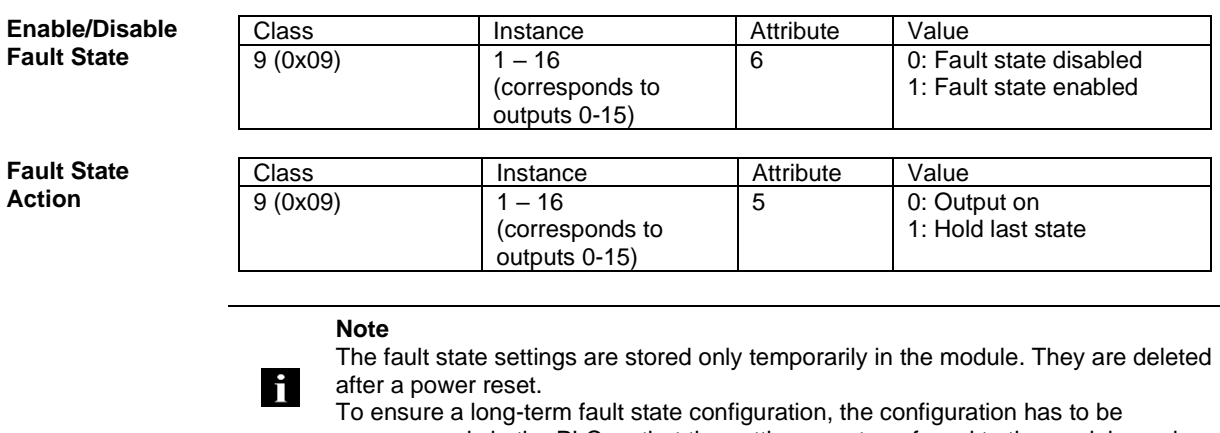

programmed via the PLC so that the settings are transferred to the module again when the system is restarted.

#### <span id="page-21-0"></span>**7 Process Data**

#### <span id="page-21-1"></span>**7.1. Data Configuration BNI EIP-302-105-Z015**

Ì

Please enter the following values to your Control System. They describe the datasizes for input, output and config data.

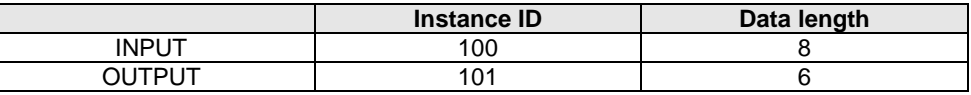

#### <span id="page-21-2"></span>**7.2. Process Data Inputs BNI EIP-302-105-Z015**

There are 8 bytes of Input data. Have a look at the tables below to see the mapping of the process data inputs.

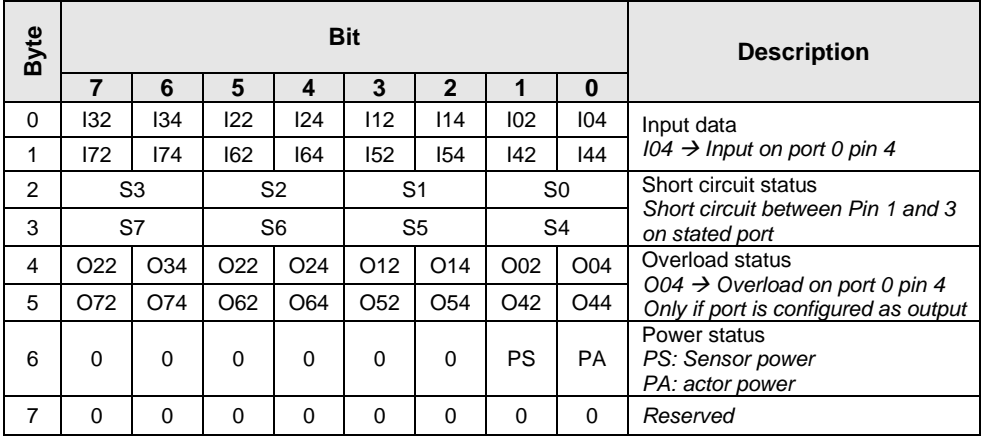

#### <span id="page-21-3"></span>**7.3. Process Data Output BNI EIP-302-105-Z015**

There are 6 bytes of output data. Have a look at the tables below to see the mapping of the process data outputs.

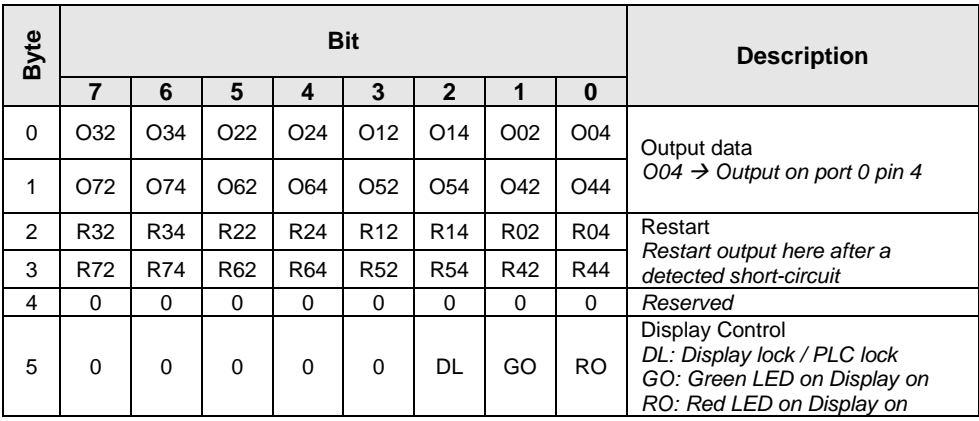

Ì

#### **7 Process Data**

## <span id="page-22-0"></span>**7.4. Data**

**Configuration BNI EIP-202-105-Z015**

Please enter the following values to your Control System. They describe the datasizes for input, output and config data.

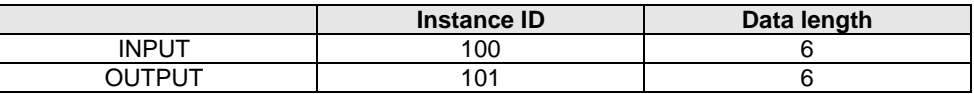

#### <span id="page-22-1"></span>**7.5. Process Data Inputs BNI EIP-202-105-Z015**

There are 6 bytes of Input data. Have a look at the tables below to see the mapping of the process data inputs.

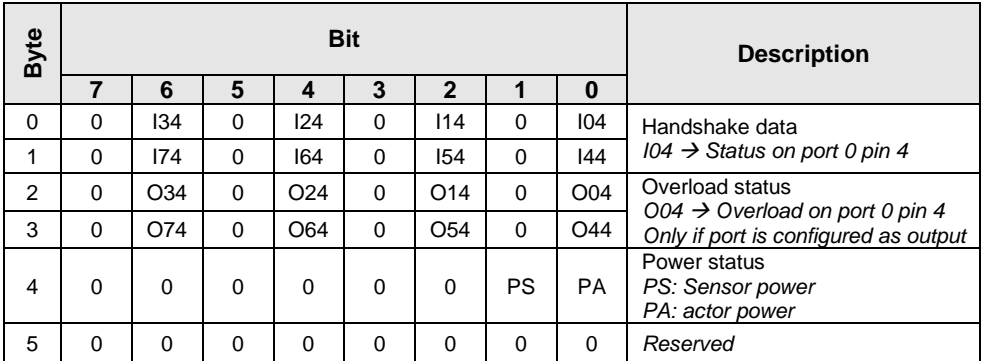

<span id="page-22-2"></span>**7.6. Process Data Output BNI EIP-202-105-Z015**

There are 6 bytes of output data. Have a look at the tables below to see the mapping of the process data outputs.

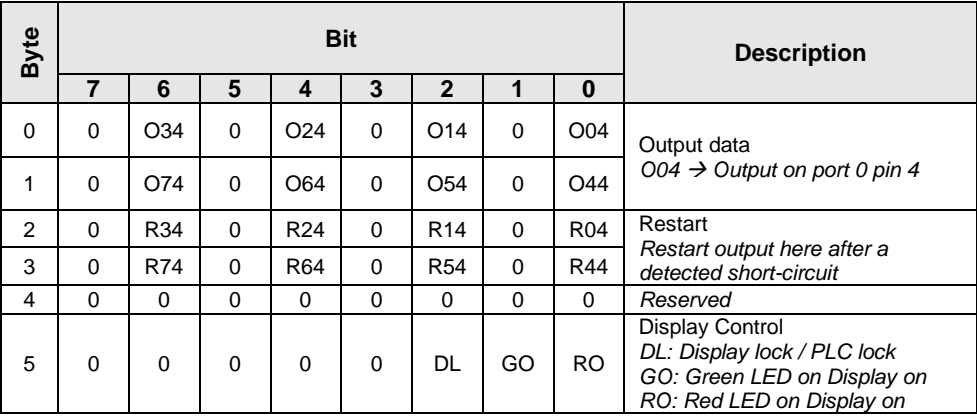

#### **7 Process Data**

#### <span id="page-23-0"></span>**7.7. Data Configuration BNI EIP-104-105-Z015**

Please enter the following values to your Control System. They describe the datasizes for input, output and config data.

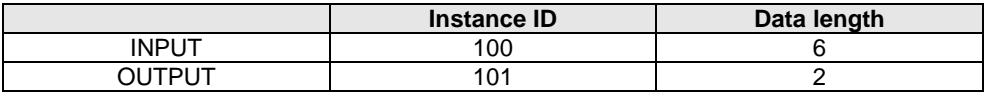

#### <span id="page-23-1"></span>**7.8. Process Data Inputs BNI EIP-104-105-Z015**

There are 6 bytes of Input data. Have a look at the tables below to see the mapping of the process data inputs.

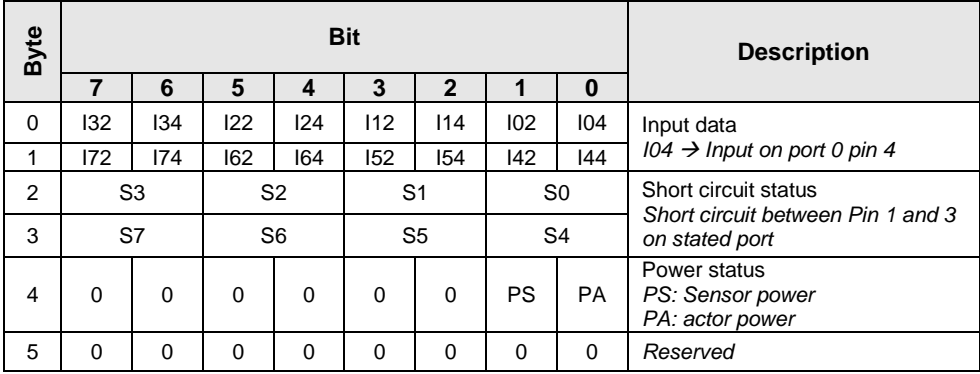

<span id="page-23-2"></span>**7.9. Process Data Output BNI EIP-104-105-Z015**

There are 2 bytes of output data. Have a look at the tables below to see the mapping of the process data outputs.

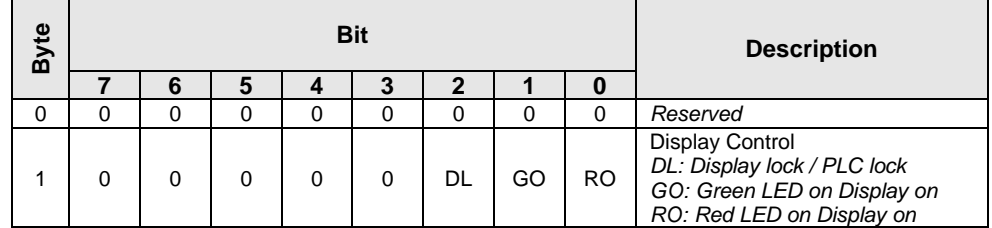

<span id="page-24-1"></span><span id="page-24-0"></span>**8.1. General** With the implemented display, the address is set directly on the BNI EIP… devices. The following address types are implemented:

- IP address
	- Subnet mask
	- Gateway address.
	-

Each address type consists of 4 octets. Additional the display shows information about the hard- and firmware revision.

There is a lock function for the display which can be activated out of the control system. If the lock is set editing isn't possible anymore.

- <span id="page-24-2"></span>**8.2. Address Specifications** IP Address: 192.168.1.1 Subnetmask: 255.255.255.0 Gatewayaddress: 192.168.1.1
- **8.3. Controls and visualization**

<span id="page-24-4"></span><span id="page-24-3"></span>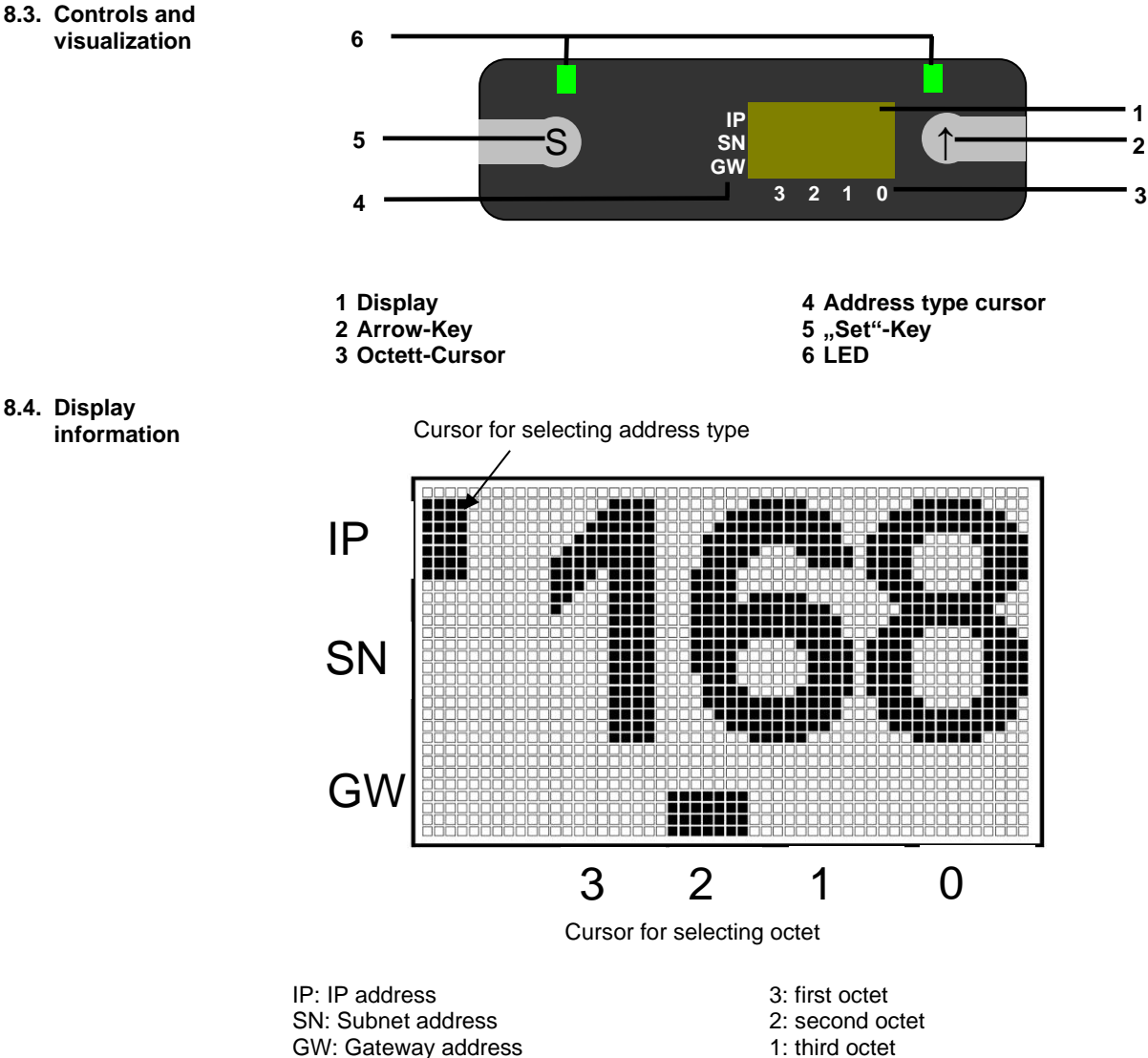

- 
- 0: fourth octet

<span id="page-25-1"></span><span id="page-25-0"></span>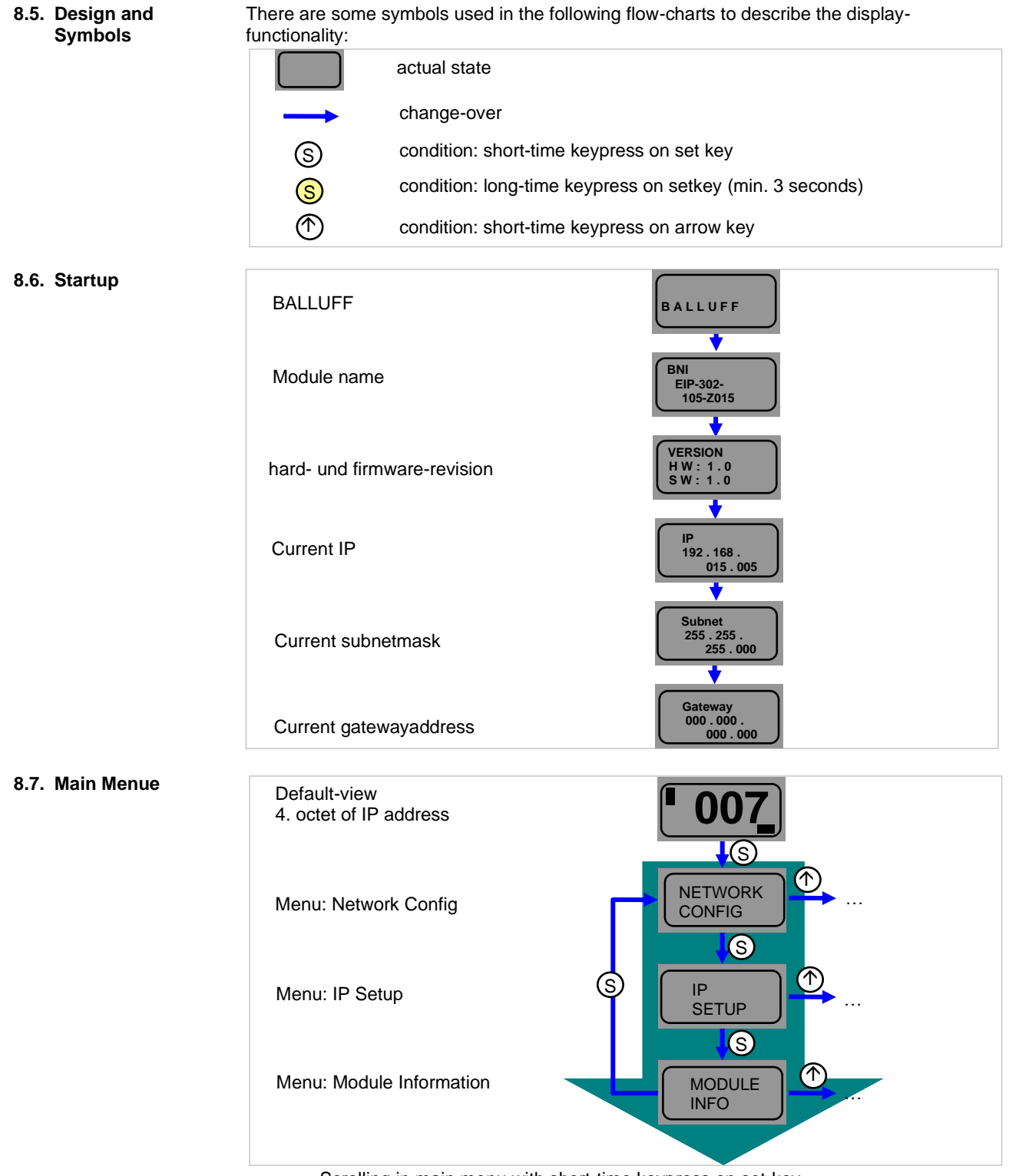

<span id="page-25-2"></span>• Scrolling in main menu with short-time keypress on set-key

• Step in menu with short-time keypress on arrow-key

#### <span id="page-26-0"></span>**8.8. IP Setup**

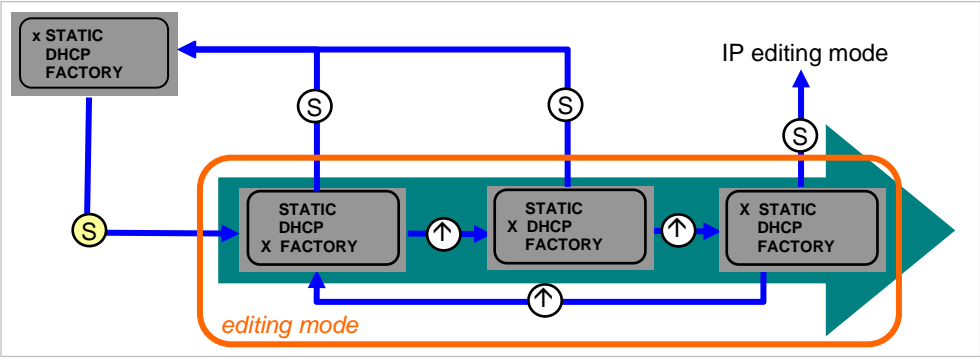

- Long-time keypress on set key starts editing mode.
- Configuration of the favored value by short-time keypress on arrow-key

<span id="page-26-1"></span>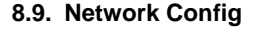

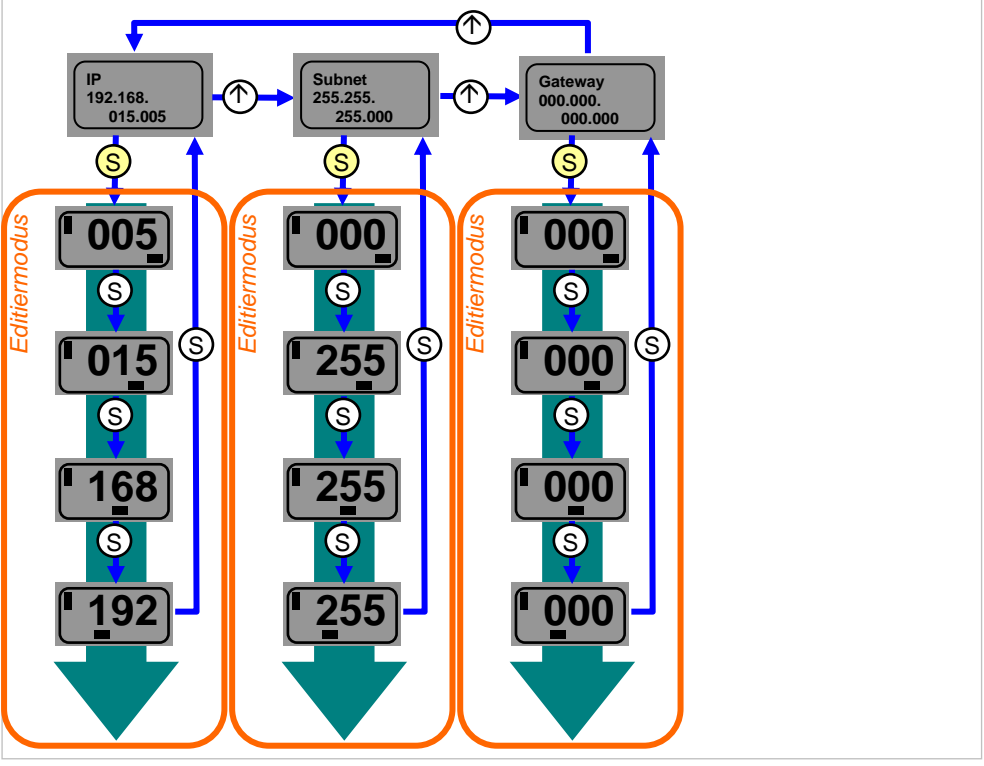

- Long-time keypress on set key starts editing mode.
- Configuration of the favored value by short-time keypress on arrow-key
- Long-time keypress on arrow key uses fast program mode
- Shorttime keypress on set key saves entered value and scrolls to the next octet. The 4.octet is the start of editing
- The whole entered address gets saved by short keypress on set value when editing first octet. The entered value can immediately seen on the ip overview screen.
- Manual changes to IP, subnet or gateway results in automatic change to "static" in IP Setup.

#### <span id="page-27-0"></span>**8.10. Edit mode**

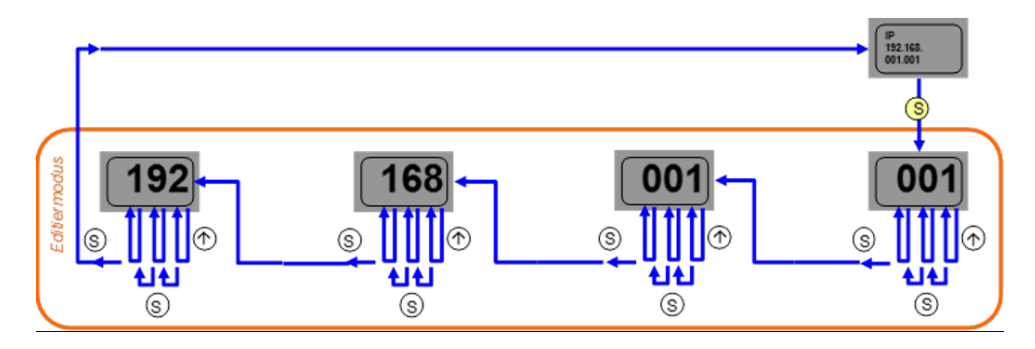

- In the Network Configuration menu, select IP / Subnet or Gateway Address.
- Press the set button long to switch to edit mode.
- Press the arrow key briefly to change the number.
- Press the Set button briefly to move to the next position.
- After the last digit, press the set button briefly to move to the next octet of the address or to accept the new number after the last octet.

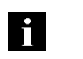

## **Note**

The module has to be restarted to work with the new configuration.

<span id="page-28-1"></span><span id="page-28-0"></span>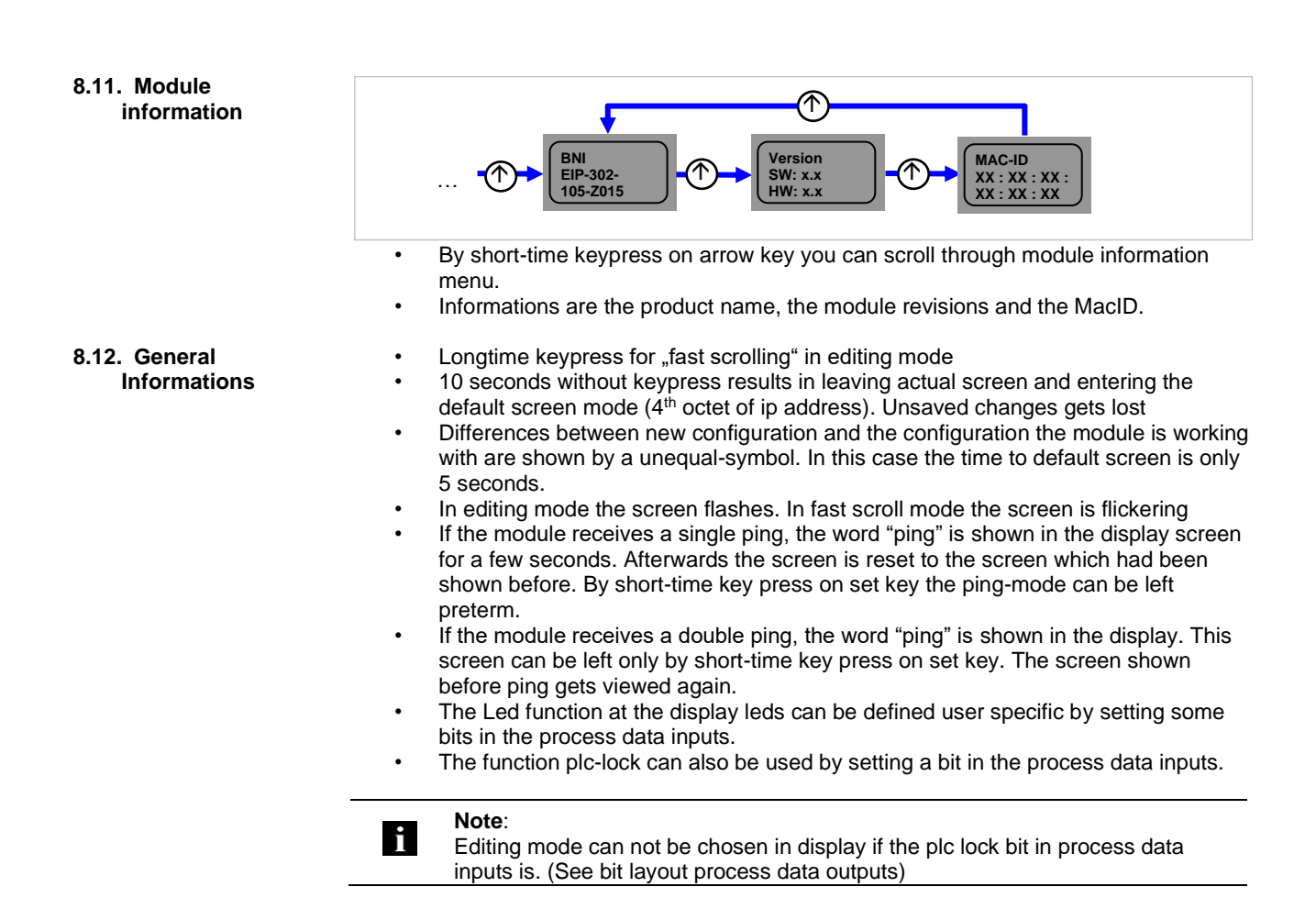

#### <span id="page-29-0"></span>**9 Webserver**

<span id="page-29-1"></span>**9.1. General Information** The BNI fieldbus module contains an integrated web server for retrieving detailed device information and for configuring the device.

To use the web interface you must first ensure that the module has been correctly integrated into your network. In addition the IP subnet of the BNI module must be accessible from the PC on which the browser is running. For the supported web browser, please refer to the corresponding data sheet.

For open a connection with the web server, enter the IP address of the module in the address line of the browser. The homepage then appears with the essential device information.

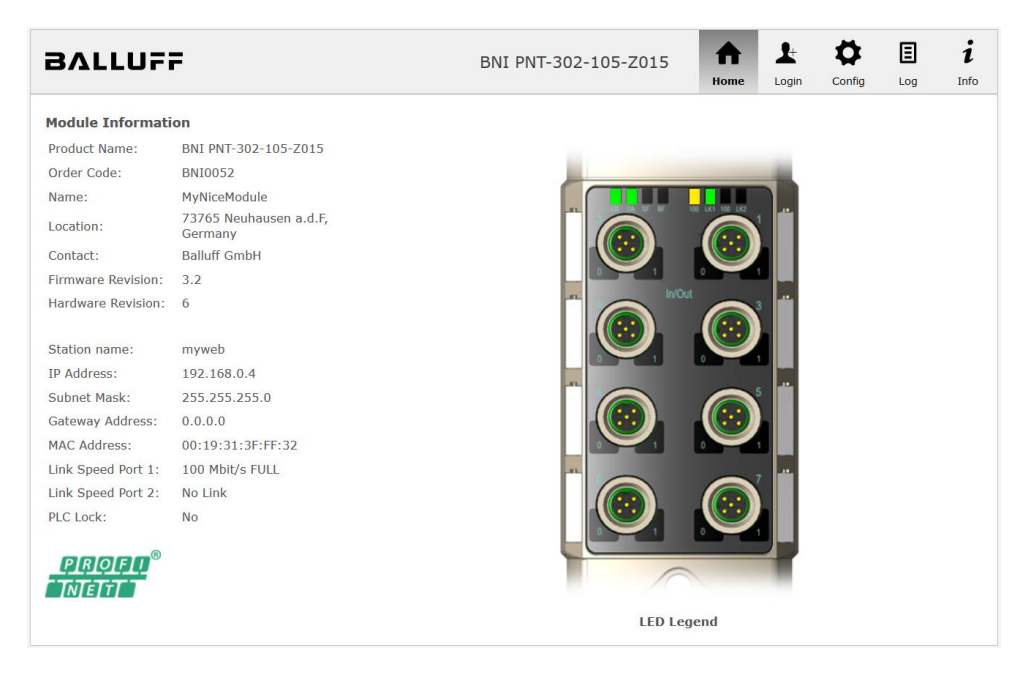

#### **9 Webserver**

<span id="page-30-0"></span>**9.2. Navigation / Info** The navigation bar is located in the upper area of the window, which allows you to switch between the various dialogs of the web interface. To do this click on the corresponding icon.

When the "Info" tab is selected the following overview appears:

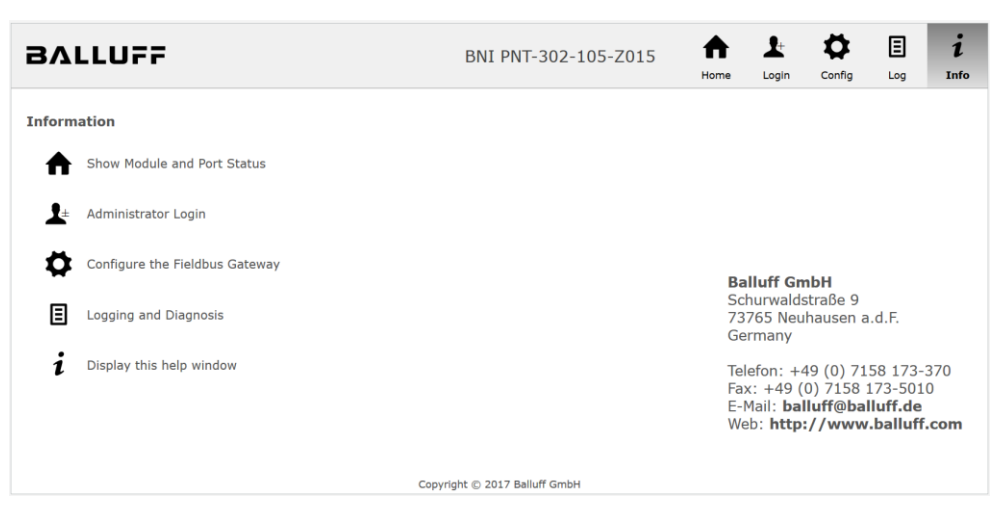

The "BALLUFF" logo at upper right links to the international Balluff homepage.

#### <span id="page-31-0"></span>**9.3. Login/Logout** To make configuration settings on the fieldbus module using the web interface, you must first log in. Functionalities which cannot be used without logging in are indicated by the grayed out buttons.

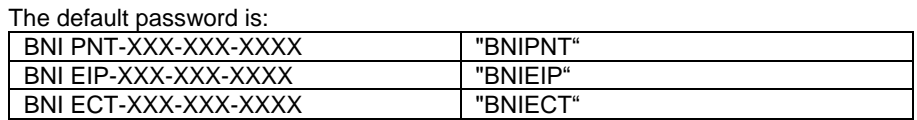

The password cannot be changed!

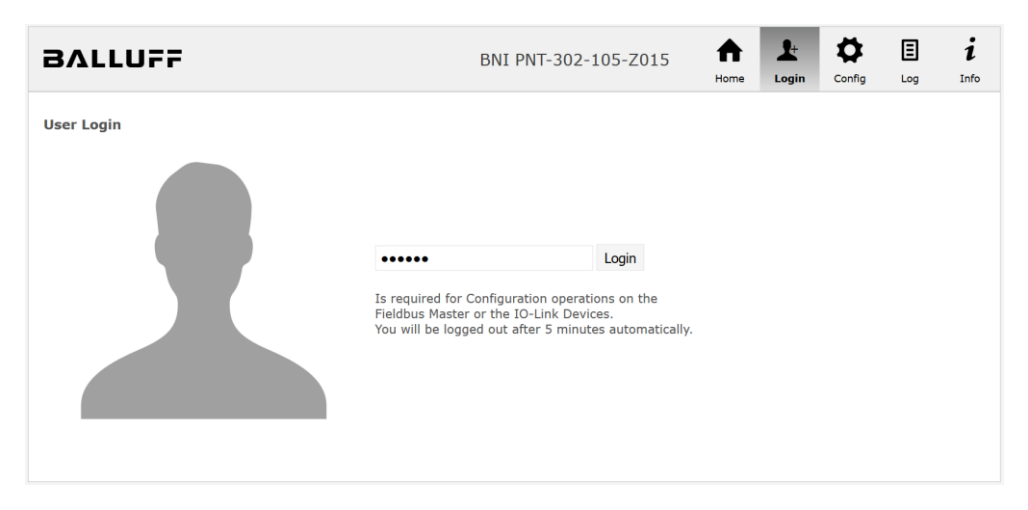

After successfully logging in the dialogs are shown as follows:

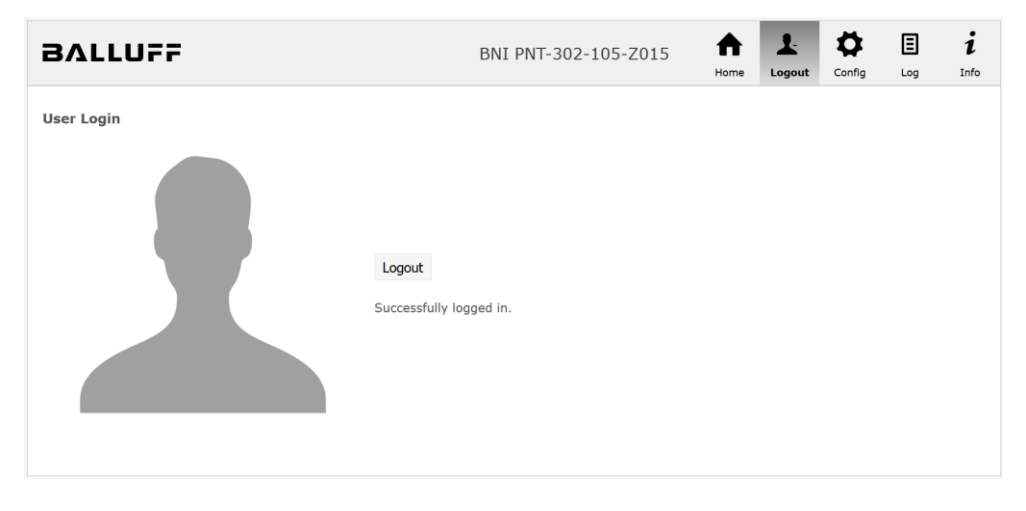

Use the "Logout" button to log out again. After 5 minutes of no interaction with the Webserver the user is automatically logged out.

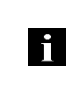

**Note** For security reasons the fieldbus module shows only one login at a time with configuration access. Reading (without logging in) is however possible from multiple PCs at the same time on the fieldbus module.

#### **9 Webserver**

<span id="page-32-0"></span>**9.4. "Home" dialog** Under "Home" you are given the essential information about the fieldbus itself and its network activity. You are also shown whether the configuration block was enabled by the controller (PLC).

> Information is also shown about the current process data and the status of the module via the corresponding LEDs. After selecting "LED Legend" a Help dialog appears which explains the meaning of the LEDs

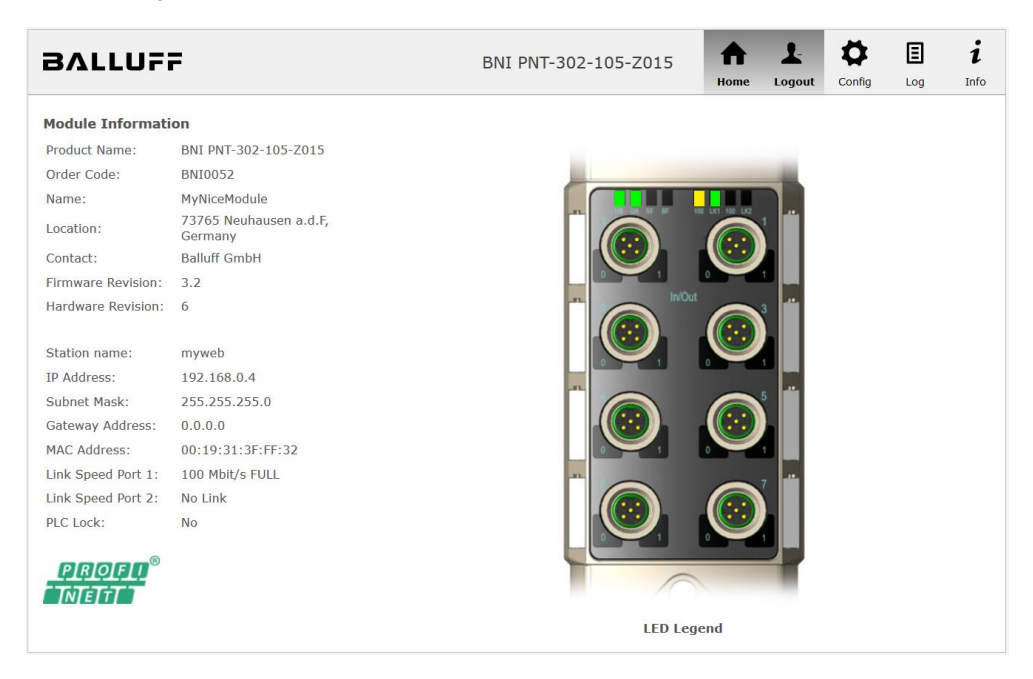

## PNT:

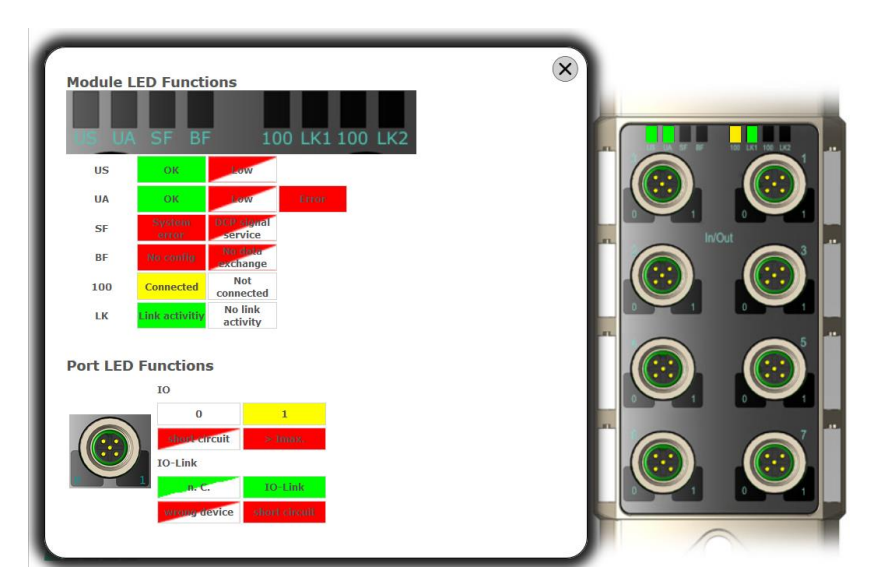

EIP:

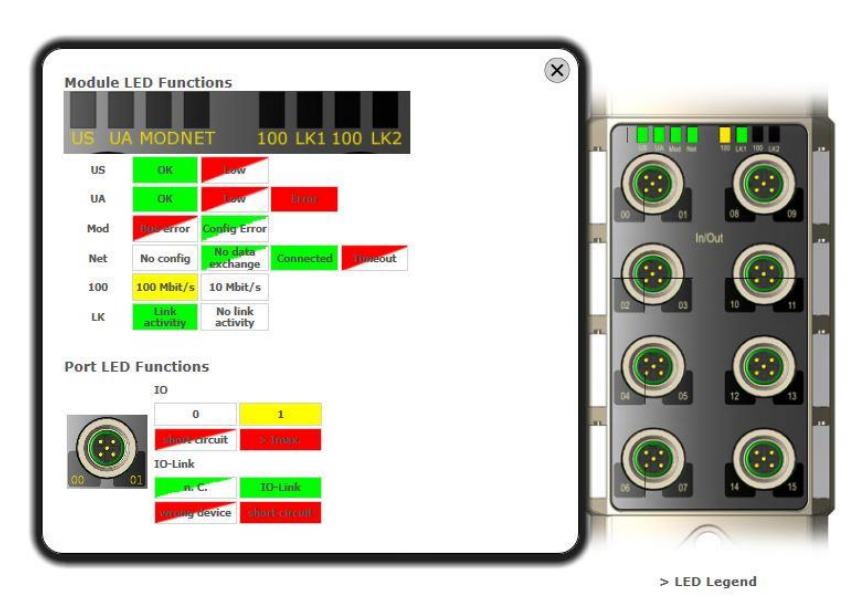

#### **9 Webserver**

<span id="page-34-0"></span>**9.5. "Config" dialog** The configuration page enables configuration of the module. You can change the module information texts and the (for EIP) IP-Configuration.

PNT / ECT:

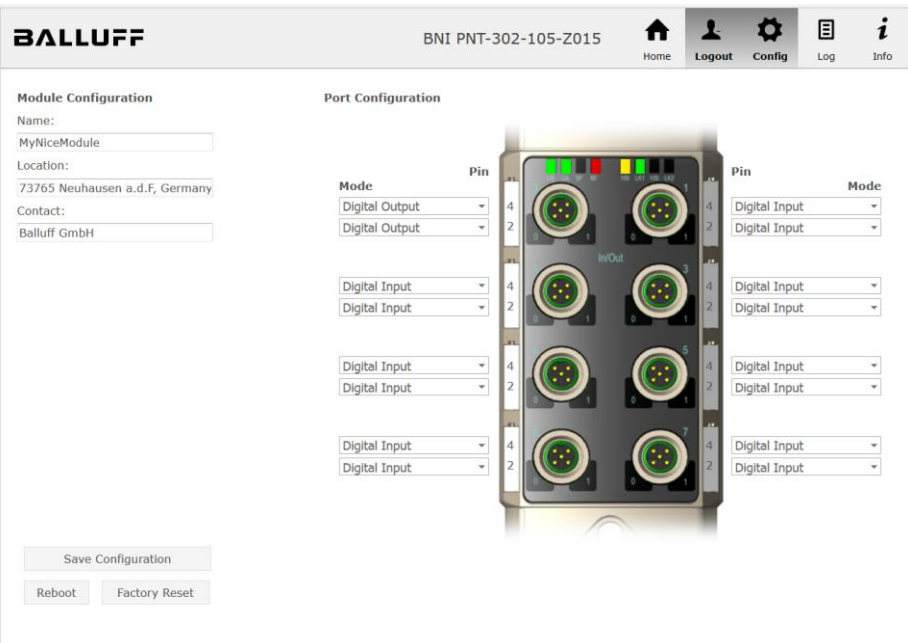

#### $\mathbf{r}$  $\boldsymbol{\sigma}$ 日  $\boldsymbol{i}$ ₳ **BALLUFF** BNI EIP-302-105-Z015 Module Configuration **Port Configuration** Name:  $\overline{?}$ Location: Pin  $P_{in}$ 73765 Neuhausen a.d.F, Germany Mode Mode Digital Input/Output Digital Input/Output  $\overline{\mathsf{v}}$  $\overline{\mathsf{v}}$ Contact: Digital Input/Output Digital Input/Output  $\overline{\mathbf{v}}$  $\check{ }$ Balluff GmbH  $O$  DHCP Client Digital Input/Output Digital Input/Output  $\checkmark$  $\check{}$ Static IP  $\overline{\mathsf{v}}$ Digital Input/Output Digital Input/Output  $\overline{\mathbf{v}}$ IP Address:  $\begin{array}{|c|c|c|c|c|c|c|c|c|} \hline 1 & 1 & 1 \\ \hline \end{array}$ Digital Input/Output Digital Input/Output  $\vee$  $\overline{\phantom{0}}$ Subnet Mask: Digital Input/Output Digital Input/Output  $\overline{\phantom{0}}$  $255$  .  $255$  .  $255$  . 0 Gateway Address: Digital Input/Output  $\overline{\mathsf{v}}$ Digital Input/Output  $\overline{\mathsf{v}}$ O Factory IP  $\overline{\vee}$ Digital Input/Output Digital Input/Output IP Address: 192.168.1.1 Subnet Mask: 255.255.255.0 Gateway Address: 192.168.1.1 In order to change the IP adress,<br>it's necessary to reboot the module<br>after saving the configuration. Save Configuration Reboot Factory Reset

EIP:

The parameter set "Module Configuration" on the left side is used by clicking "Save Configuration" and permanently stored in the device.

The "Reboot" button reboots the device as if the power to the module had been turned off and on again.

Clicking on "Factory Reset" deletes the configuration and log files saved in the device and then performs a reboot, so that the device is restored to the default factory configuration as on delivery.

#### **9 Webserver**

<span id="page-36-0"></span>**9.6. "Log" dialog** This dialog provides general service information about the device as well as a logging function.

The upper table (see screenshot below) contains important information for all service inquiries.

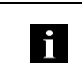

**Note**

If you have a detailed question about a specific situation, send us a screenshot of this Web site or print the site as a PDF.

Logging shows events which have occurred in chronological order. This provides a tool for detailed troubleshooting in equipment.

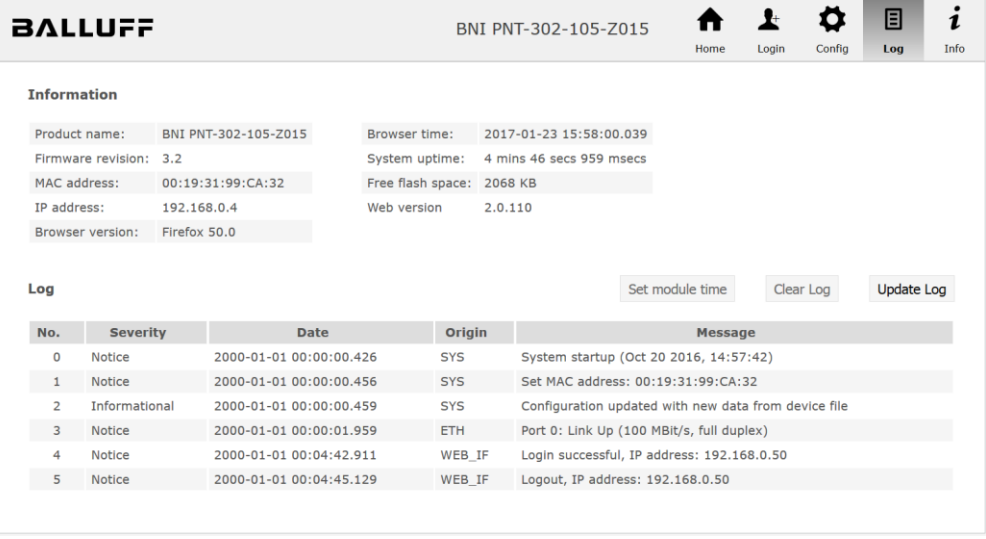

Events are classified using the "**Severity**" column:

#### **Internal Error** (Emergency, Alert, Critical)

 $\rightarrow$  The fieldbus module has detected a fault in itself (hardware or software) which should not occur during normal operation. If this happens, the module must be serviced or replaced.

#### **External Error** (Error, Warning)

 $\rightarrow$  The fieldbus module has detected what may be a non-permissible event which is affecting the module from the outside. The system may require troubleshooting.

**Event** (Informational, Notice)

 $\rightarrow$  The fieldbus module has detected an important normal operating event and reports it. These may include for example configuration actions over the web interface and other configuration interfaces which are also recorded.

Clicking on "Set Module Time" sends the current browser time to the fieldbus module but does not permanently store it. After a reset, reboot or loss of power the time begins to run again from the year 2000.

Clicking on "Update Log" refreshes the display, and "Clear Log" deletes all entries. The log entries are stored in a ring buffer.

## <span id="page-37-0"></span>**10 Appendix**

<span id="page-37-2"></span><span id="page-37-1"></span>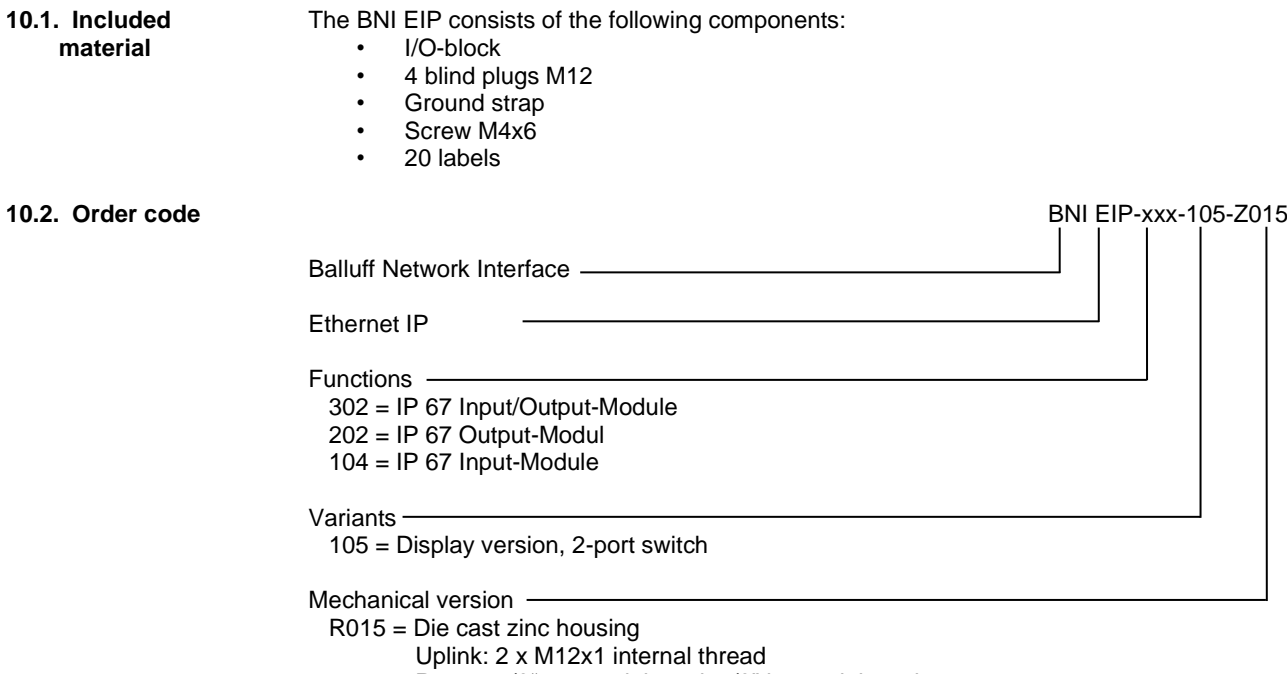

Power: 7/8" external thread, 7/8" internal thread

Sensor Ports: 8 x M12x1 internal thread

<span id="page-37-3"></span>**10.3. Order Information**

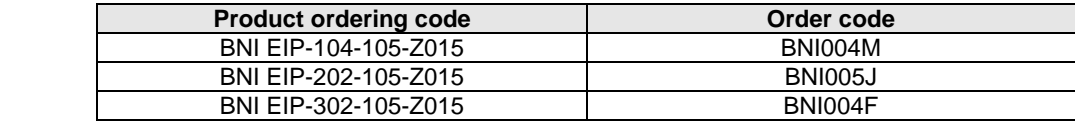

<span id="page-38-0"></span>**Notes**

# **www.balluff.com**

 $\frac{1}{2}$  and  $\frac{1}{2}$  and  $\frac{1}{2}$  a Balluff GmbH Schurwaldstrasse 9 73765 Neuhausen a.d.F. Germany Tel. +49 7158 173 - 0 Fax +49 7158 5010 balluff@balluff.de